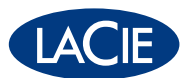

# **LaCie RAID Manager - Manuale utente**

12big Thunderbolt 3

6big Thunderbolt 3

8big Rack Thunderbolt 2

5big Thunderbolt 2

© 2018 Seagate Technology LLC. Tutti i diritti riservati. Seagate, Seagate Technology, il logo Spiral e il logo LaCie sono marchi o marchi registrati di Seagate Technology LLC o di una delle sue affiliate negli Stati Uniti e/o in altri paesi. Tutti gli altri marchi commerciali appartengono ai rispettivi proprietari. Se riferito alla

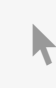

capacità dell'unità, un gigabyte, o GB, corrisponde a un miliardo di byte e un **Fare clic qui per accedere a una versione online aggiornata** del documento. Saranno disponibili anche i contenuti più recenti e illustrazioni espandibili,<br>navigazione semplificata e funzionalità di ricerca. navigazione semplificata e funzionalità di ricerca.

una capacità inferiore. Inoltre, una parte della capacità indicata viene utilizzata per la formattazione e altre funzioni e non potrà essere disponibile per l'archiviazione dei dati. Gli esempi di utilizzo quantitativo delle varie applicazioni vengono forniti a scopo indicativo. Le quantità effettive variano in base a diversi fattori, tra cui dimensione dei file, formato dei file, funzioni e software applicativo. L'esportazione o la riesportazione di hardware o software contenente crittografia potrebbe essere regolamentata dal Department of Commerce, Bureau of Industry and Security degli Stati Uniti (per ulteriori informazioni vedere [www.bis.doc.gov](http://www.bis.doc.gov/)) e controllata per l'esportazione e l'utilizzo al di fuori degli Stati Uniti. La velocità di trasferimento dei dati effettiva può variare a seconda del sistema operativo e di altri fattori. La conformità alle leggi sul copyright è responsabilità dell'utente. Tutte le istruzioni codificate e le istruzioni di programma qui contenute sono, e rimangono opere protette da copyright e informazioni riservate di proprietà di Seagate Technology LLC o delle sue affiliate. Qualsiasi uso, divulgazione, riproduzione o qualsiasi tentativo di modificare, riprodurre, distribuire, divulgare materiale protetto da copyright di Seagate Technology LLC, per qualsiasi motivo, in qualsiasi modo, mezzo o forma, in tutto o in parte, se non espressamente autorizzato, è severamente proibito. Seagate si riserva il diritto di modificare senza preavviso le offerte o le specifiche tecniche del prodotto.

Seagate Technology LLC 47488 Kato Road Fremont, California 94538 Stati Uniti

Modello:<br>Modello:<br>Modello:

Seagate Singapore International Headquarters Pte. Ltd. Koolhovenlaan 1 1119 NB Schiphol-Rijk, Paesi Bassi

## Contents

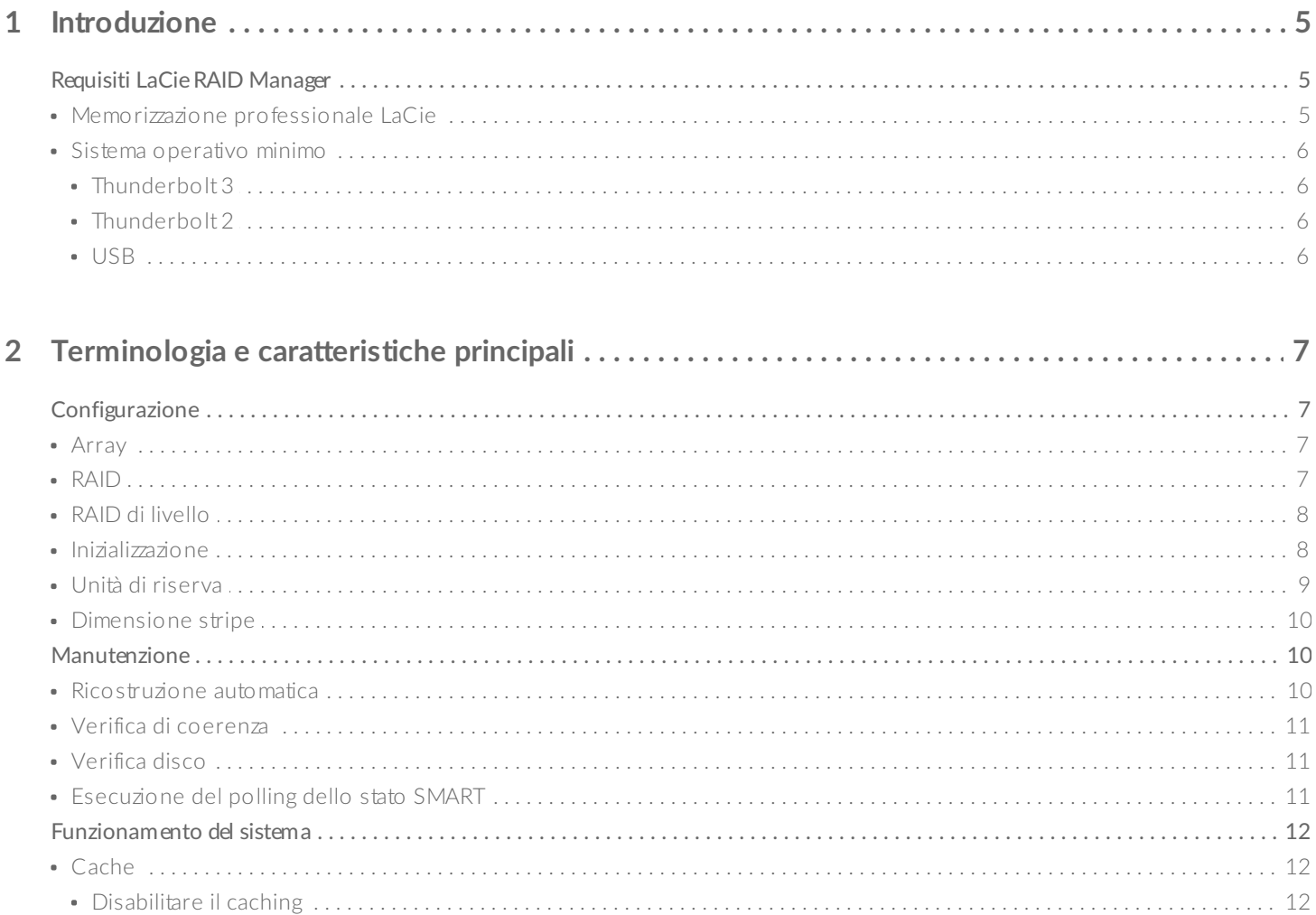

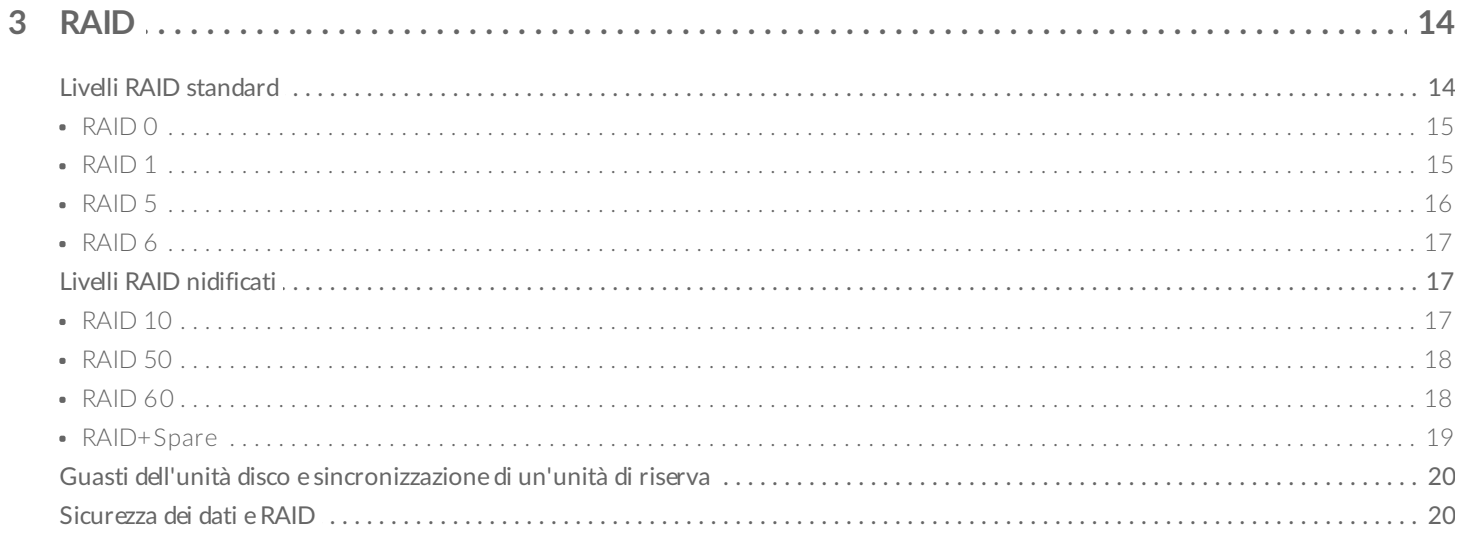

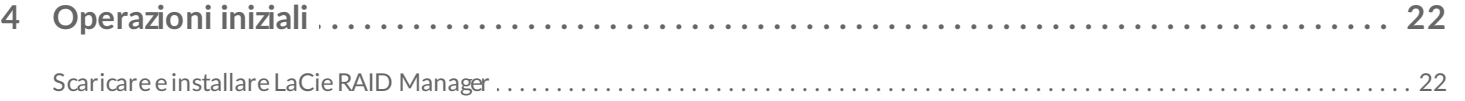

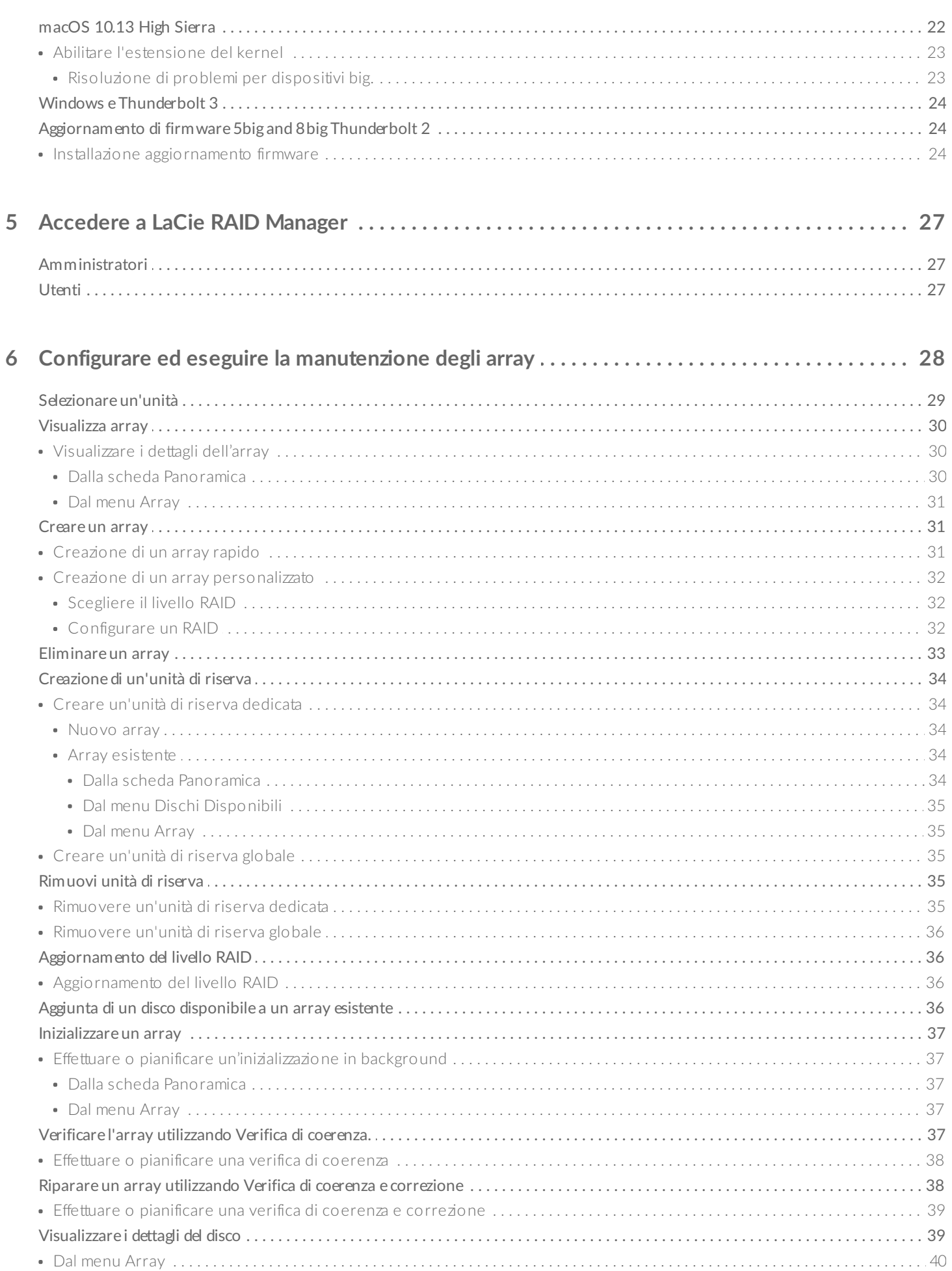

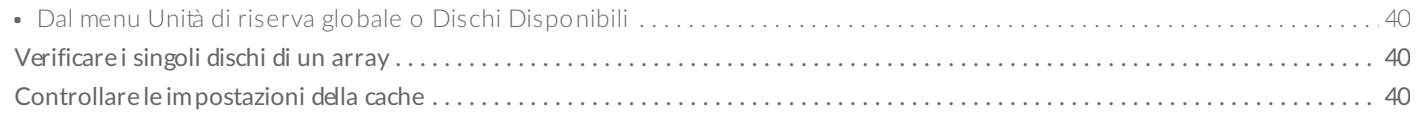

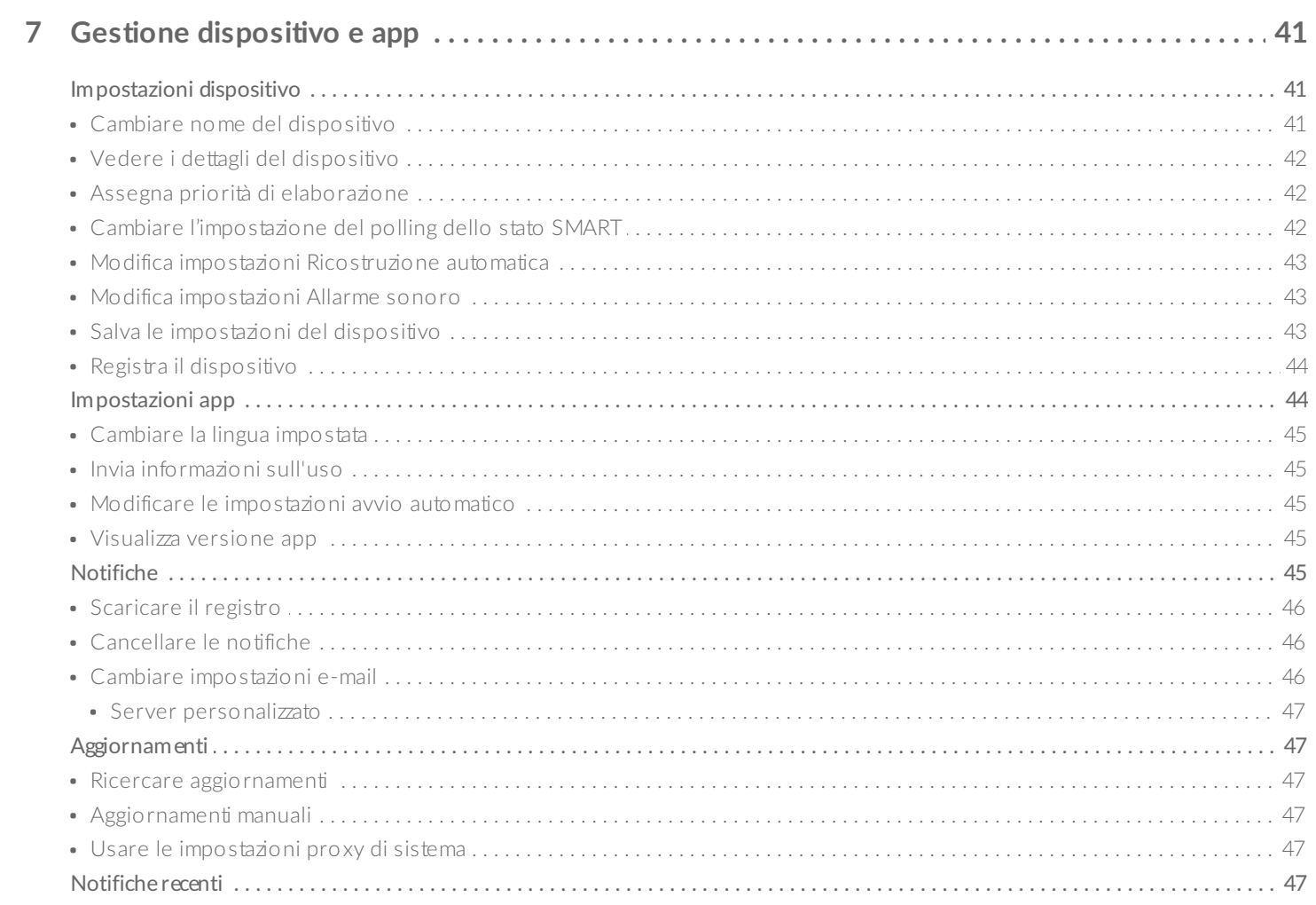

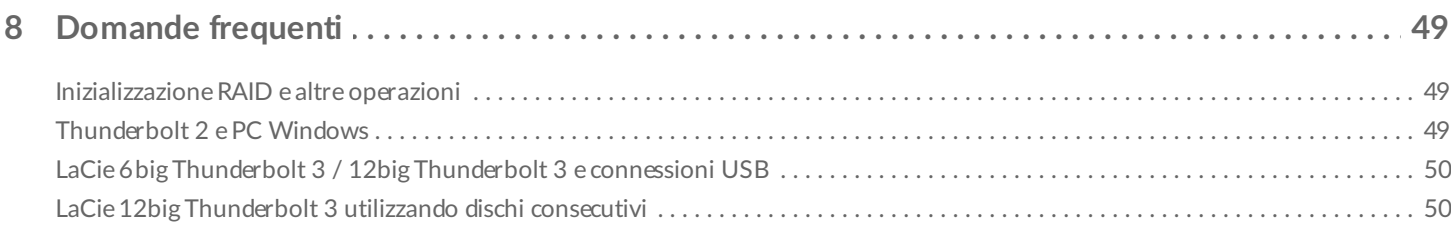

# <span id="page-5-0"></span>Introduzione

Creato appositamente per i dispositivi di archiviazione dati LaCie professionali (direct-attached storage), LaCie RAID Manager è utile per configurare e gestire gli array, impostare avvisi e-mail importanti, valutare lo stato delle unità disco e molto altro ancora.

Il manuale utente LaCie RAID Manager: 5big, 8big e 12bg fornisce istruzioni sulla configurazione e la manutenzione degli array per i seguenti dispositivi di archiviazione dati LaCie:

- LaCie 12big Thunderbolt 3
- LaCie 6big Thunderbolt 3
- LaCie 8big Rack Thunderbolt 2
- LaCie 5big Thunderbolt 2

Per le domande e risposte più comuni su LaCie RAID Manager, consultare la sezione [Domande](https://www.lacie.com/it/it/manuals/lrm/frequently-asked-questions/) frequenti.

Le informazioni tecniche aggiornate e i più recenti suggerimenti sul prodotto sono reperibili nella sezione dedicata all'[assistenza](http://www.lacie.com/support/) tecnica LaCie.

**LaCie RAID Manager per Dispositivi a 2 alloggiamenti**

Le caratteristiche e opzioni di LaCie RAID Manager sono significativamente diverse per i dispositivi con solo due unità disco. Questi prodotti includono:

- LaCie 2big Dock Thunderbolt 3
- LaCie Rugged RAID Pro

Per dettagli sull'uso di LaCie RAID Manager con i dispositivi a unità doppia, consultare LaCie RAID Manager per Dispositivi a 2 [alloggiamenti.](https://www.lacie.com/manuals/lrm/2-bay)

# <span id="page-5-1"></span>**Requisiti LaCie RAID Manager**

#### <span id="page-5-2"></span>**Memorizzazione professionale LaCie**

- LaCie 12big Thunderbolt 3
- LaCie 6 big Thunderbolt 3
- LaCie 8big Rack Thunderbolt 2
- LaCie 5big Thunderbolt 2

#### <span id="page-6-0"></span>**Sistema** operativo minimo

Per [informazioni](http://knowledge.lacie.com/articles/en_US/FAQ/007836en?language=en_US&key=ka03A000000aufEQAQ&kb=n&wwwlocale=en-us) dettagliate sui sistemi operativi supportati, consultare il seguente articolo della Microsoft Knowledge Base.

#### <span id="page-6-1"></span>**Thunderbolt 3**

- mac OS Sierra 10.12 o versioni successive
- Windows® 10 e versioni successive

#### <span id="page-6-2"></span>**Thunderbolt 2**

- Mac OS X 10.9 o superiore
- Windows 7 o superiore (driver [necessario](https://www.lacie.com/support/raid/5big-thunderbolt-2/))

#### <span id="page-6-3"></span>**USB**

- Mac OS X 10.9 o superiore
- Windows® 8 e versioni successive

# <span id="page-7-4"></span><span id="page-7-0"></span>Terminologia e caratteristiche principali

Utilizzare i collegamenti di seguito per esaminare le caratteristiche principali e la terminologia relativa a LaCie RAID Manager.

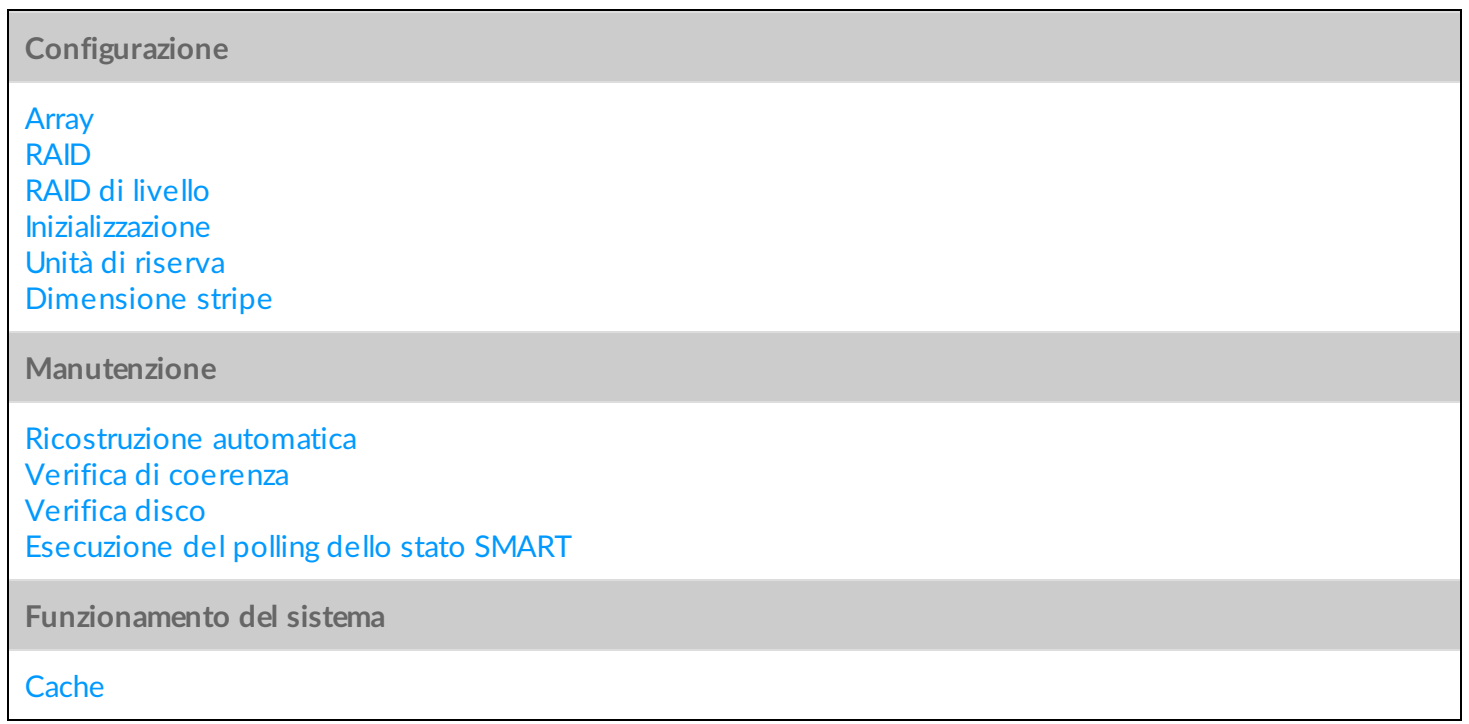

# <span id="page-7-1"></span>**Configurazione**

#### <span id="page-7-2"></span>**Array**

Un array è una combinazione di due o più dischi fisici presentati al sistema operativo come un singolo volume.

**Vai a**

[Creare](https://www.lacie.com/manuals/lrm/array-configuration-and-maintenance/#create-an-array) un array [Eliminare](https://www.lacie.com/manuals/lrm/array-configuration-and-maintenance/#delete-an-array) un array

### <span id="page-7-3"></span>**RAID**

RAID è l'acronimo di  $R$ AID contiene la parola, qui e i due termini sono spesso utilizzati in modo intercambiabile.

## <span id="page-8-0"></span>**RAID di livello**

I dischi sono combinati in diversi RAID, le configurazioni sono note come . Il livello RAID che viene scelto dipende da quali attributi di archiviazione sono più importanti per l'utente.

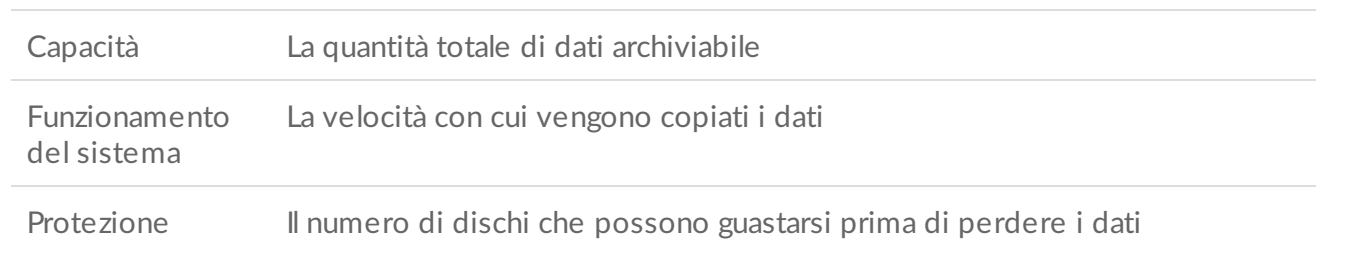

[Caratteristiche](https://www.lacie.com/it/it/manuals/lrm/raid/) dei Livelli RAID

#### <span id="page-8-1"></span>**Inizializzazione**

**Vai a**

L'inizializzazione di un array può aiutare a prevenire errori durante la gestione dei dati. Le opzioni di seguito sono disponibili quando si crea un array personalizzato:

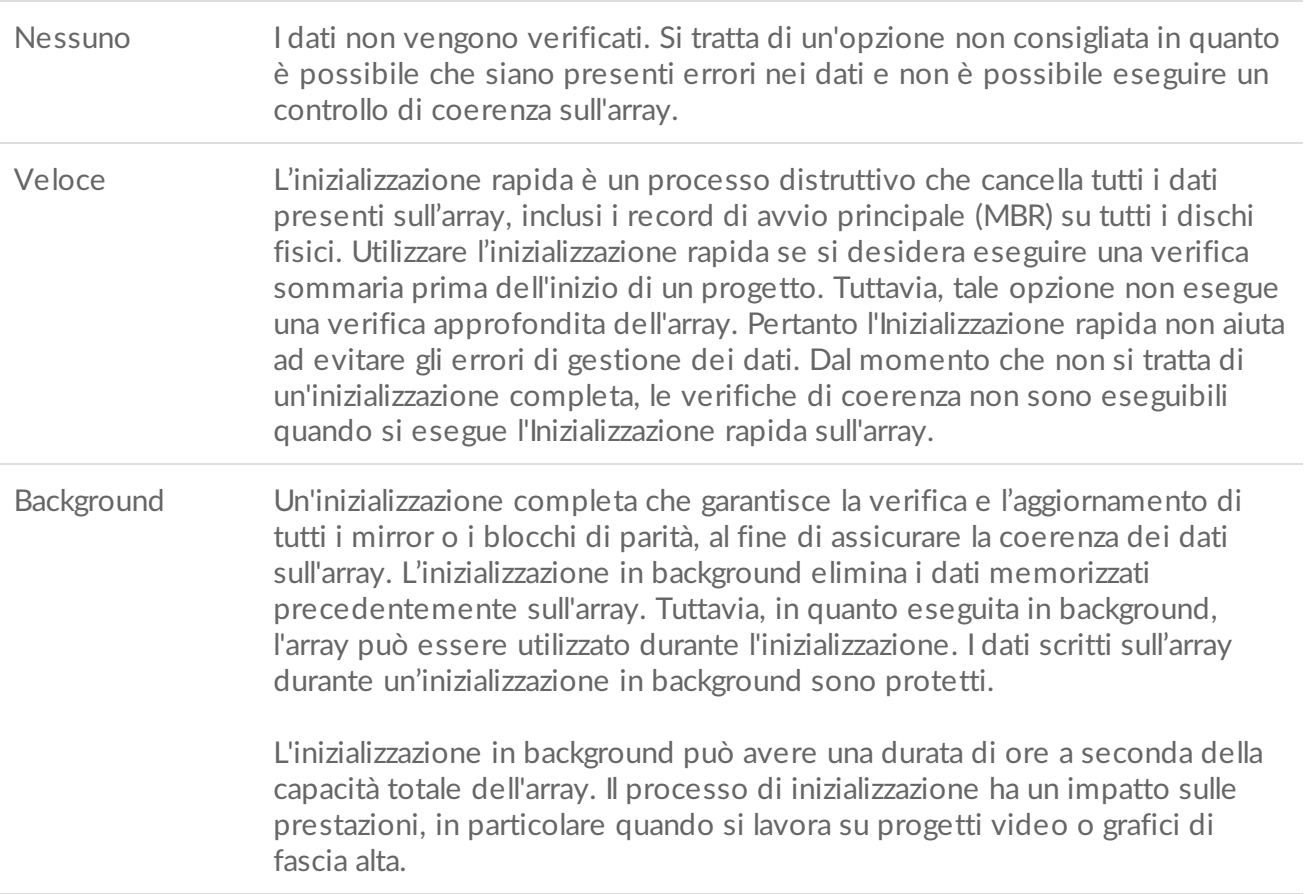

Foreground Un'inizializzazione completa che garantisce la verifica e l'aggiornamento di tutti i mirror o i blocchi di parità, al fine di assicurare la coerenza dei dati sull'array. L'inizializzazione in foreground è più rapida dell'inizializzazione in background, ma non è possibile scrivere nuovi dati nell'array mentre l'inizializzazione è in corso.

**Attenzione**—Assicurarsi di eseguire il back up dei file prima di avviare l'inizializzazione di un array esistente. I file presenti sull'array datati prima dell'inizializzazione verranno cancellati, tuttavia è possibile scrivere nuovi dati durante l'inizializzazione.. U

**Vai a**

[Creare](https://www.lacie.com/manuals/lrm/array-configuration-and-maintenance/#create-an-array) un array [Inizializzare](https://www.lacie.com/manuals/lrm/array-configuration-and-maintenance/#initialize-an-array) un array

#### <span id="page-9-0"></span>**Unità di riserva**

Un'unità disco predefinita come unità di riserva viene utilizzata soltanto in caso di guasto su un'unità disco in un array.

Un unità disco di riserva attende di essere utilizzata in caso di guasto su un'unità disco singola in un array. Quando Ricostruzione automatica è abilitata, un'unità disco di riserva sostituisce l'unità disco guasta. Come parte della ricostruzione, il dispositivo sincronizza i dati sull'unità disco di riserva in modo che questi possano essere integrati nell'array. Per poter sincronizzare i dati, è necessario assegnare un'unità disco rigido come riserva per la ricostruzione automatica.

Un'unità di riserva non può essere assegnata <sup>a</sup> un array RAID 0.

Disponendo di un'unità disco di riserva, la ricostruzione di un array avviene più velocemente. Se invece tutte le unità disco nel chassis sono utilizzate da uno o più array , non vi sarà alcuna unità disponibile da utilizzare come riserva per la sostituzione di un disco guasto. In tal caso è necessario contattare l'assistenza LaCie per sostituire l'unità disco acquistata tramite LaCie o reperire un'unità sostitutiva se l'unità disco non è stata inviata insieme al dispositivo. Poiché un'unità disco guasta implica generalmente un deterioramento dell'array, il RAID non è più in grado di proteggere i dati. Inoltre, in caso si guasti un'altra unità disco nell'array, i dati verranno perduti. Per questo è possibile dover perdere molto tempo e, potenzialmente, i propri dati in mancanza di un'unità sostitutiva a portata di mano.

Disporre di un disco di riserva implica però la riduzione dello spazio di memorizzazione, in quanto l'unità disco di riserva resta in attesa del guasto di un'altra unità disco. Mentre l'unità disco fa da riserva, il suo spazio di memorizzazione non può essere utilizzato.

LaCie RAID Manager ha due opzioni unità di riserva:

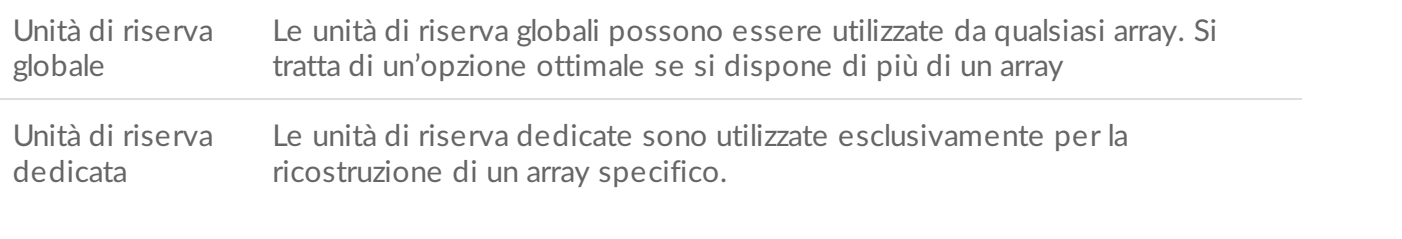

**Vai a**

[Creazione](https://www.lacie.com/manuals/lrm/array-configuration-and-maintenance/#create-a-spare-drive) di un'unità disco di riserva [Rimozione](https://www.lacie.com/manuals/lrm/array-configuration-and-maintenance/#remove-a-spare-drive) di un'unità disco di riserva

#### <span id="page-10-0"></span>**Dimensione stripe**

Uno stripe rappresenta un singolo blocco dati sull'array. La dimensione stripe è la quantità di dati (in KB) scritta su un disco prima di passare al disco successivo sull'array. La gamma delle dimensioni stripe include 64 K, 128 K, 256 K, 512 K e 1024 K. La possibilità di scelta delle dimensioni stripe varia secondo il dispositivo.

Maggiore è la dimensione stripe, maggiore sarà il tempo impiegato dal controller RAID per la lettura e la scrittura nei blocchi di dati presenti sui dischi fisici. Prendere in considerazione le seguenti indicazioni durante la configurazione delle dimensioni stripe:

- Utilizzare una dimensione stripe maggiore per applicazioni che necessitano di trasferire dati di grandi dimensioni quali audio, video e grafica.
- Utilizzare una dimensione stripe inferiore in caso di applicazioni con contenuti dal peso minore come email, documenti e risorse di rete.

La dimensione stripe può essere assegnata durante la configurazione dell'array.

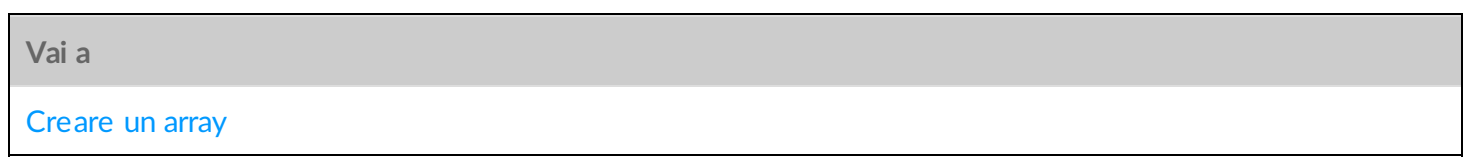

# <span id="page-10-1"></span>**Manutenzione**

### <span id="page-10-2"></span>**Ricostruzione** automatica

Quando si seleziona Ricostruzione automatica, il dispositivo ricostruisce automaticamente un array deteriorato, non appena è disponibile un'unità disco. In un array deteriorato una o più unità disco risultano mancanti o stanno riscontrando errori.

Il numero di dischi che un array può perdere dipende dal livello del RAID. Un array RAID 5 può perdere un'unità disco, mentre un array RAID 6 può perdere due unità disco. La ricostruzione non può iniziare se non vi è alcuna unità disco di riserva dedicata o globale.

Se la ricostruzione automatica è disabilitata, è possibile ricostruire un array deteriorato sostituendo l'unità disco difettosa con una correttamente funzionante e avviando una ricostruzione manualmente.

**Info importante**—I dati non sono protetti durante una ricostruzione. L'array RAID protegge i dati una volta completata la ricostruzione e dopo che tutte le informazioni sono state sincronizzate con l'unità disco di riserva. Pertanto, se una seconda unità disco si guasta durante la ricostruzione, l'array risulta corrotto e tutti i dati vengono perduti.

**Vai a**

U

Modifica impostazioni [Ricostruzione](https://www.lacie.com/manuals/lrm/settings/#change-auto-rebuild-setting) automatica

#### <span id="page-11-0"></span>**Verifica di coerenza**

La verifica di coerenza controlla l'integrità dei dati di parità o di cui è stato eseguito il mirroring, presenti sull'array. Le verifiche di coerenza periodiche sono vivamente consigliate come parte della regolare manutenzione dei dischi virtuali. Quando un array non si comporta come previsto, può essere utile eseguire una verifica di coerenza.

È possibile eseguire una verifica di coerenza su un array con almeno un'inizializzazione in background o foreground. L'opzione verifica di coerenza non è disponibile per gli array con un'inizializzazione rapida o senza inizializzazione. Una verifica di coerenza non è inoltre disponibile quando è in corso un'inizializzazione in background o verifica del disco.

**Vai a**

Verificare l'array [utilizzando](https://www.lacie.com/manuals/lrm/array-configuration-and-maintenance/#check-the-array-using-consistency-check) verifica di coerenza. Riparare l'array utilizzando verifica di coerenza e [correzione](https://www.lacie.com/manuals/lrm/array-configuration-and-maintenance/#repair-the-array-using-consistency-check-and-fix)

#### <span id="page-11-1"></span>**Verifica disco**

Mentre una verifica di coerenza effettua una scansione controllando l'integrità dei dati di parità o di cui è stato eseguito il mirroring, presenti sull'array, la verifica disco ricerca gli errori su una singola unità disco. Eseguire la verifica dei singoli dischi come parte della regolare manutenzione.

La verifica disco non è disponibile quando è in corso un'inizializzazione o una verifica di coerenza.

**Vai a**

[Verificare](https://www.lacie.com/manuals/lrm/array-configuration-and-maintenance/#check-individual-disks-in-an-array) un disco di un array

## <span id="page-11-2"></span>**Esecuzione del polling dello stato SMART**

SMART (Self-Monitoring, Analysis and Reporting Technology) è un sistema di monitoraggio hardware che segnala vari indicatori di affidabilità dell'unità. È possibile configurare LaCie RAID Manager per raccogliere e segnalare lo stato SMART per ogni disco rigido nel chassis.

Abilitando lo stato SMART le prestazioni possono venire compromesse.

**Vai a**

Cambiare [l'impostazione](https://www.lacie.com/manuals/lrm/settings/#change-poll-smart-status-setting) del polling dello stato SMART

# <span id="page-12-0"></span>**Funzionamento del sistema**

#### <span id="page-12-1"></span>**Cache**

Il caching dei contenuti multimediali può aumentare le prestazioni del proprio dispositivo LaCie in quanto i file vengono conservati in una posizione stabilita, senza che vengano inviati direttamente alla memorizzazione dell'array. Le velocità di trasferimento risultano più elevate in quanto il computer recupera i dati direttamente dalla cache invece di ricercarli sulle unità disco. Il caching ottimizza il prodotto LaCie, consentendogli di ottenere le migliori prestazioni.

Per il caching dei contenuti multimediali sono disponibili due opzioni:

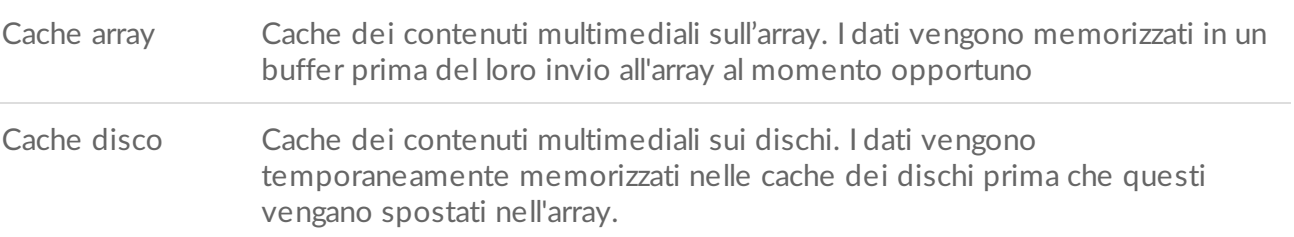

Anche se il caching è consigliato per migliorare le prestazioni, potrebbe rivelarsi una procedura svantaggiosa in relazione alla protezione e alla corruzione dei dati. In caso di improvvisa mancanza dell'energia elettrica, l'integrità dei dati è a rischio se il loro trasferimento dalla cache all'array disco non è stato completato. Accertarsi di utilizzare un alimentatore stabile e continuo, come un UPS (Uninterruptable Power Supply). Un UPS consente di spegnere in sicurezza il dispositivo LaCie in caso nel proprio ufficio o nei propri locali venga a mancare improvvisamente l'energia elettrica.

#### <span id="page-12-2"></span>**Disabilitare il caching**

Quando il caching non è abilitato, l'accesso a tutti i dati avviene tramite array. Questa opzione è consigliata quando la protezione dati è fondamentale per il proprio flusso di lavoro. Anche se l'accesso ai dati non risulta particolarmente veloce quando la cache su disco è disabilitata, la velocità di trasferimento resta piuttosto elevata grazie all'uso di un controller RAID hardware e alla propria versione della tecnologia Thunderbolt.

#### **Vai a**

Modificare le [impostazioni](https://www.lacie.com/manuals/lrm/array-configuration-and-maintenance/#check-cache-settings) della cache

<span id="page-14-0"></span>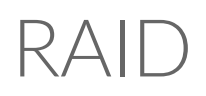

Utilizzare LaCie RAID Manager per configurare il livello di RAID per un array. Le informazioni riportate di seguito forniscono una guida di base sulle modalità RAID disponibili per i dispositivi LaCie compatibili.

Il livello RAID è correlato al numero di unità disco nell'array. Per esempio, un array con quattro unità disco supporta tutti i livelli di RAID standard tranne RAID 1, che non è compatibile con array superiori a due dischi. Rispetto a un array con quattro dischi, RAID 0 sembra essere la scelta migliore poiché offre il 100% della capacità di memorizzazione e alte prestazioni. Tuttavia, in caso di guasto dell'unità disco, RAID 0 non garantisce la protezione dei dati. Inoltre, le sue prestazioni non sono di molto superiori a RAID 5, che include la protezione dei dati in caso di guasto di un'unità disco. RAID 6 e, in alcuni casi, livelli RAID nidificati, possono fornire la protezione dei dati in caso di guasto di due o più unità disco.

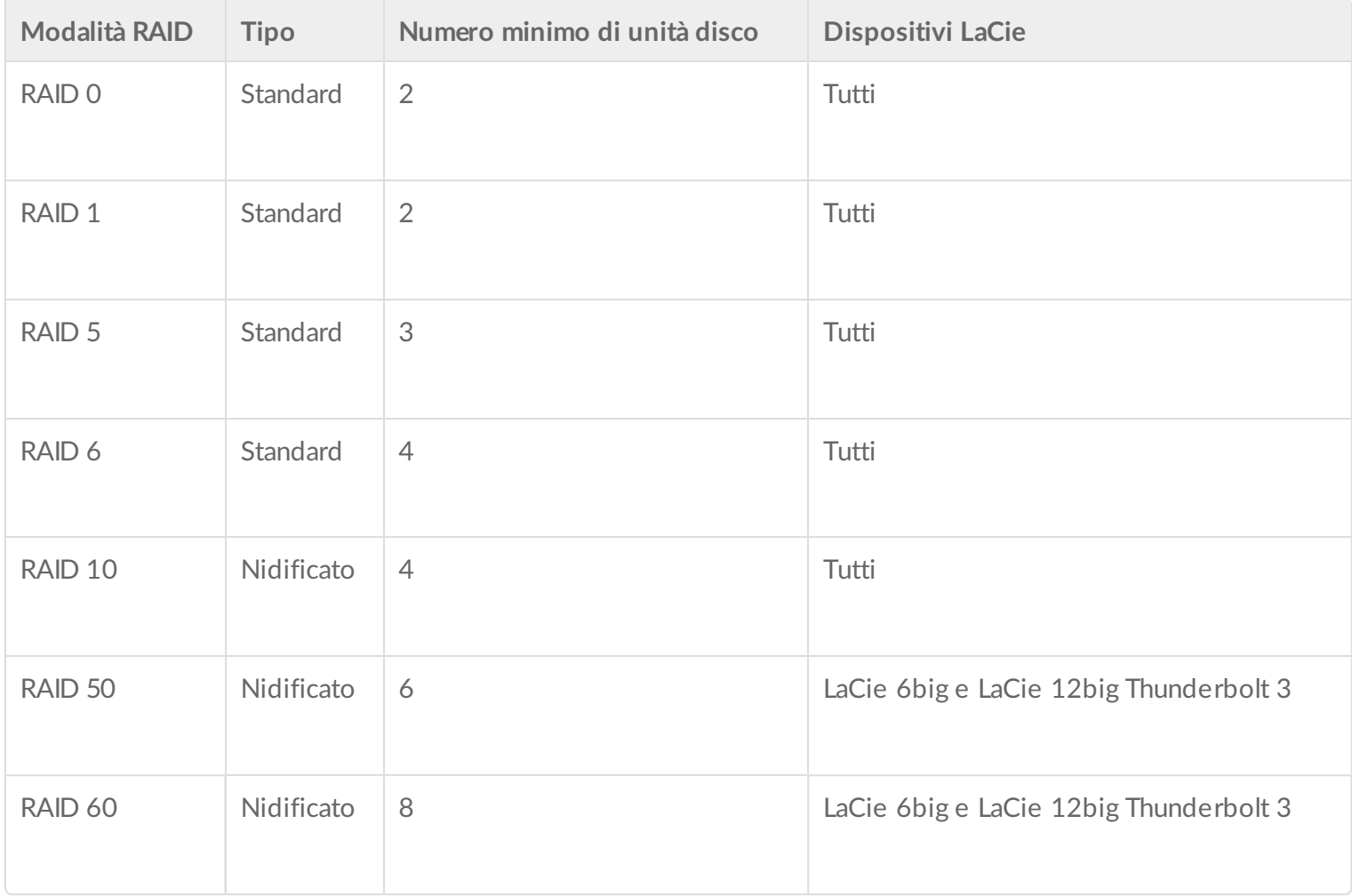

# <span id="page-14-1"></span>**Livelli RAID standard**

# <span id="page-15-0"></span>**RAID 0**

RAID 0 corrisponde al livello RAID più veloce perché i dati vengono scritti in tutte le unità disco dell'array. Inoltre, le capacità di ogni disco vengono sommate tra loro per garantire una memorizzazione dei dati ottimale.

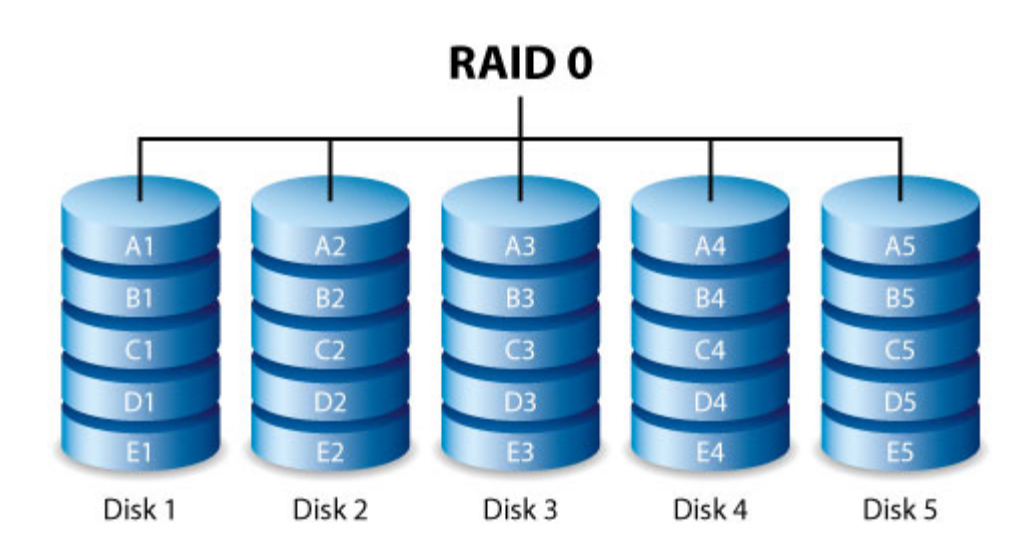

Il livello RAID 0 non offre tuttavia un'importante caratteristica, ovvero la protezione dei dati. In caso di guasto di un'unità disco, diventeranno inaccessibili tutti i dati. La configurazione consigliata è RAID 5, che offre:

- Prestazioni che si avvicinano a RAID 0.
- Circa il 75% della capacità di memorizzazione di tutte le unità disco della configurazione RAID.
- Protezione dei dati in caso di guasto di una singola unità disco.

## <span id="page-15-1"></span>**RAID 1**

Il livello RAID 1 garantisce una sicurezza avanzata dei dati perché tutti i dati vengono scritti in ogni disco dell'array. In caso di guasto di un singolo disco, i dati rimangono disponibili nell'altro disco dell'array.

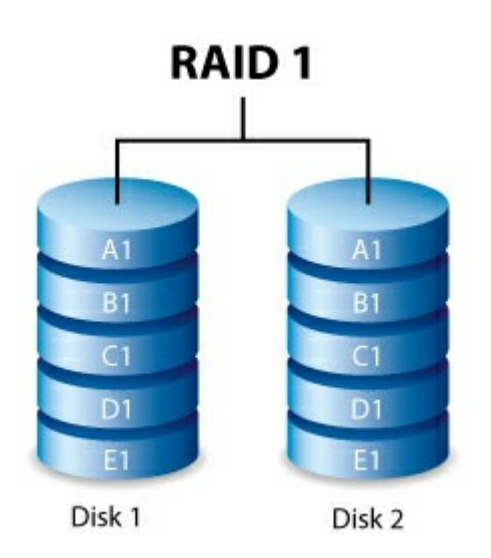

A causa del tempo necessario per le molteplici scritture di dati, le prestazioni risultano tuttavia ridotte. Inoltre, con RAID 1 la capacità su disco è ridotta del 50%, poiché i singoli bit di dati sono memorizzati su entrambi i dischi dell'array

# <span id="page-16-0"></span>**RAID 5**

Il livello RAID 5 scrive i dati in tutte le unità disco dell'array nonché un blocco di parità per ogni blocco di dati. Se si verifica un errore su una delle unità disco, i dati ivi contenuti possono essere ricostruiti su quella sostitutiva. Per creare un array RAID 5 sono necessarie come minimo tre unità disco.

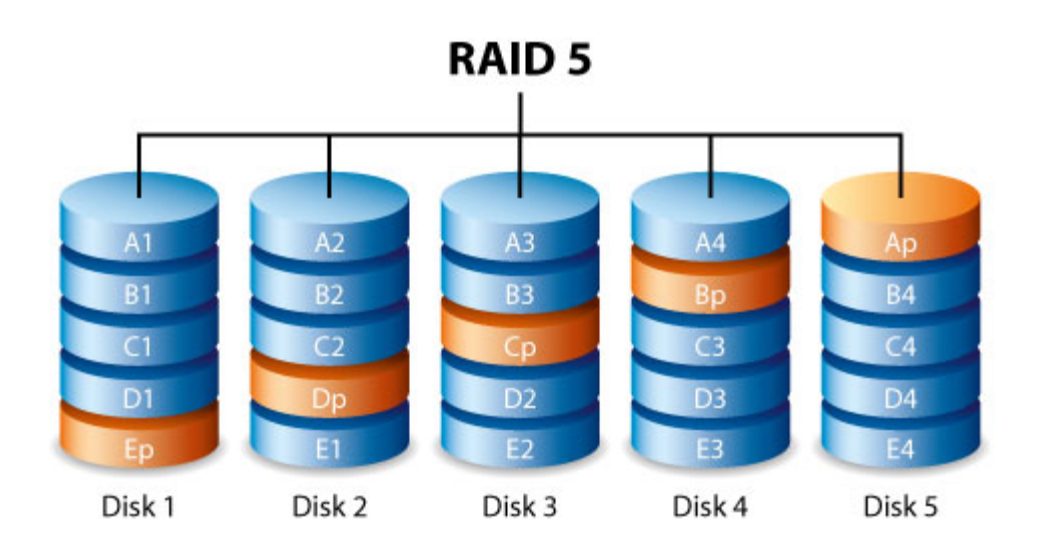

Sebbene i file archiviati su un array RAID 5 rimangano intatti se si guasta un'unità disco, è possibile perdere i dati se una seconda unità disco si guasta prima che il RAID venga ricostruito con l'unità disco di ricambio.

RAID 5 offre prestazioni paragonabili a quelle di RAID 0. Il grande vantaggio di RAID 5 rispetto a RAID 0 è la protezione dei dati. Inoltre, si ha a disposizione ancora circa il 75% della capacità di memorizzazione di un array RAID 0 (in base al numero totale di unità disponibili e capacità di memorizzazione). L'equazione per determinare la quantità di memoria è:

(dimensione dell'unità disco con la capacità più piccola dell'array)\*(Numero totale unità disco-1)

Esempio 1: a un array vengono assegnate cinque unità disco da 3 TB per un totale di 15 TB. L'equazione è:

$$
3 TB * 4 = 12 TB
$$

Esempio 2: a un array vengono assegnate tre unità disco da 2 TB e un'unità disco da 3 TB per un totale di 9 TB. L'equazione è:

 $2TB * 3 = 6TB$ 

# <span id="page-17-0"></span>**RAID 6**

Il livello RAID 6 scrive i dati in tutti i dischi dell'array e due blocchi di parità per ogni blocco di dati. Se si verifica un errore su uno dei dischi fisici, i dati vengono ricostruiti sul disco sostitutivo. Grazie alla presenza di due blocchi di parità per ogni blocco di dati, il livello RAID 6 previene perdite di dati anche in caso di guasto di due dischi. Per creare un array RAID 6 sono necessari come minimo quattro dischi.

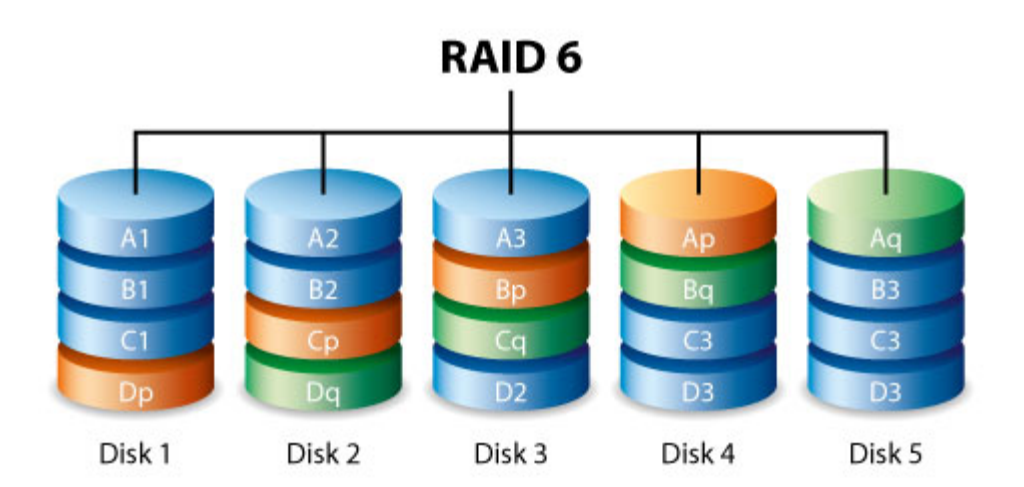

La sincronizzazione di un disco guasto con il livello RAID 6 è più lenta rispetto al livello RAID 5 a causa dell'utilizzo della doppia parità. Tuttavia, è meno critica a grazie alla sicurezza a doppio disco.

RAID 6 offre un'ottima protezione dei dati con una leggera perdita di prestazioni rispetto al RAID 5.

# <span id="page-17-1"></span>Livelli RAID nidificati

## <span id="page-17-2"></span>**RAID 10**

Il livello RAID 10 abbina la protezione del livello RAID 1 alle prestazioni del livello RAID 0. Se ad esempio i dischi sono quattro, il livello RAID 10 crea due segmenti RAID 1, quindi li abbina in uno stripe RAID 0. Tali configurazioni garantiscono una protezione dei dati eccezionale, anche in presenza di un guasto di due dischi in due segmenti RAID 1. Inoltre, il livello RAID 10 scrive dati a livello di file e, a causa dello stripe RAID 0, garantisce prestazioni superiori agli utenti in presenza di un ampio numero di file di dimensioni ridotte. Tutto questo si traduce in una maggiore velocità IOPS (Input Output Per Second) per i dati.

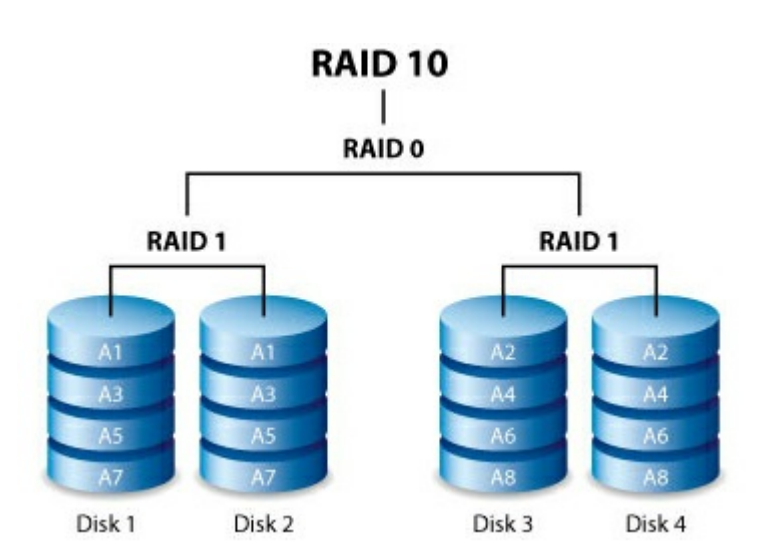

Il livello RAID 10 è la scelta ideale per soluzioni di gestione di database che devono leggere e scrivere un elevato numero di file di piccole dimensioni nei dischi di un array. Gli eccezionali livelli di IOPS e protezione dei dati offerti dal livello RAID 10 garantiscono un'eccellente affidabilità delle soluzioni di gestione di database in termini sia di protezione dei file che di velocità di accesso.

### <span id="page-18-0"></span>**RAID 50**

RAID 50 combina striping RAID 0 e parità RAID 5. Data la velocità dello striping RAID 0, RAID 50 migliora le prestazioni del RAID 5, soprattutto durante la scrittura. Inoltre offre maggiore protezione rispetto a un singolo livello RAID. Quando occorrono migliore tolleranza ai guasti, alta capacità e velocità di scrittura molto elevate si consiglia di utilizzare RAID 50. Per creare un array RAID 50 sono necessarie come minimo sei unità disco.

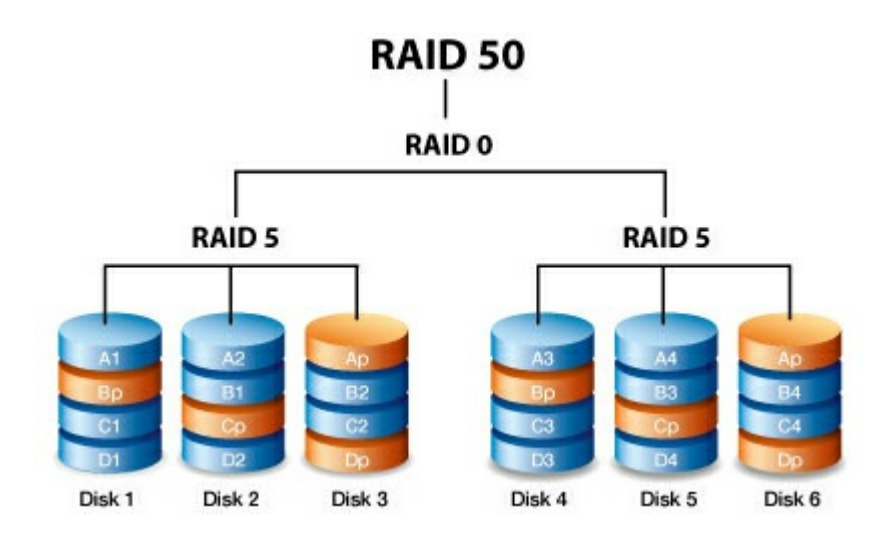

Un array RAID 50 con un elevato numero di unità disco aumenta il tempo di inizializzazione e ricostruzione dei dati a causa della elevata capacità di memorizzazione.

#### <span id="page-18-1"></span>**RAID 60**

RAID 60 combina striping RAID 0 e doppia parità RAID 6. Data la velocità dello striping RAID 0, RAID 60

migliora le prestazioni del RAID 6. Inoltre offre maggiore protezione rispetto a un singolo livello RAID. Quando occorrono migliore tolleranza ai guasti, alta capacità e velocità di scrittura molto elevate si consiglia di utilizzare RAID 60. Per creare un array RAID 60 sono necessarie come minimo otto unità disco.

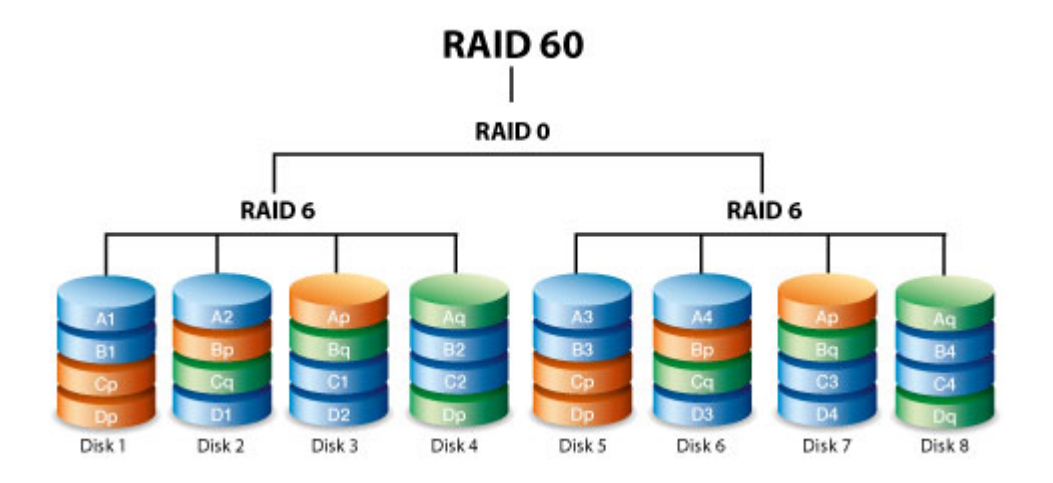

Poiché un array RAID 60 ha un elevato numero di unità disco, il tempo necessario per inizializzare e ricostruire i dati è maggiore di un singolo livello RAID.

## <span id="page-19-0"></span>**RAID+Spare**

Un array RAID+Spare costituisce un "hot-spare", predisposto per una sincronizzazione immediata dei dati in caso di guasto di un'unità disco. Se si verificano problemi in un'unità disco nell'array, i dati iniziano la sincronizzazione con l'unità di riserva. Il vantaggio di un array RAID con unità di riserva è l'immediata sostituzione dell'unità disco. Tuttavia, la riserva non può essere usata come unità di memorizzazione durante il normale funzionamento, in quanto il suo unico compito è intervenire in caso di guasto di un'unità disco.

È possibile sostituire l'unità disco guasta immediatamente e, al termine della sincronizzazione, utilizzarla come nuova riserva.

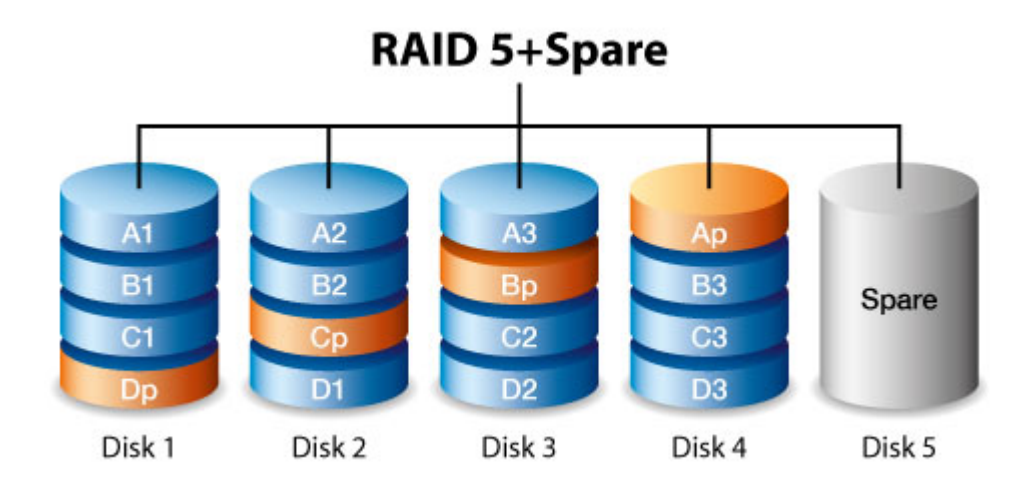

# <span id="page-20-0"></span>**Guas- dell'unità disco e sincronizzazione di un'unità di riserva**

Per gli array RAID+Spare, i dati rimangono integri quando si guasta il numero minimo di unità disco ridondanti. Tuttavia, se un'ulteriore unità disco si guasta prima o durante la sincronizzazione dei dati con un'unità disco di riserva, i dati nell'array andranno persi. Vedere l'esempio di seguito.

- RAID 1 e 5—Un'unità si è guastata e l'array avvia immediatamente la sincronizzare con l'unità disco di riserva. Se anche una seconda unità disco dell'array RAID 5 si guasta prima che la sincronizzazione sia completata, tutti i dati nell'array andranno persi.
- RAID 6—Due unità disco si sono guastate e l'array inizia immediatamente a sincronizzare la prima unità guasta con quella di riserva. Se una terza unità disco nell'array RAID 5 si guasta prima che la sincronizzazione sia completata, tutti i dati nell'array andranno persi.
- RAID nidificati—I livelli RAID nidificati hanno tolleranze ai guasti maggiori a seconda di quale degli array RAID nidificati contiene l'unità disco guasta.
- RAID 10 e 50—Ciascuno degli array nidificati può perdere un'unità disco. Se uno dei due array nidificati perde due unità disco prima o durante la sincronizzazione i dati andranno persi.
- RAID 60—Ciascuno degli array nidificati può perdere due unità disco. Se uno dei due array nidificati perde tre unità disco prima o durante la sincronizzazione i dati andranno persi.

# <span id="page-20-1"></span> $Sicurezza$  dei dati e RAID

Mentre i livelli RAID superiori a 0 sono in grado di proteggere i dati in caso di guasto a una singola unità, non possono garantire una protezione dei dati completa per tutti i casi di guasti hardware o corruzione dati. Per contribuire ad evitare la perdita di dati in circostanze estreme come guasti hardware, LaCie consiglia vivamente di conservarne almeno due copie una sul proprio dispositivo di memorizzazione LaCie e una seconda copia su uno dei supporti seguenti:

- Un altro dispositivo direct-attached storage (DAS)
- Una periferica di archiviazione connessa alla rete (NAS)
- Un tipo di supporto di memorizzazione rimovibile o di archiviazione

Eventuali perdite, danni o distruzioni di dati durante l'utilizzo di un'unità disco o un sistema di unità disco di LaCie saranno esclusivamente responsabilità dell'utente e in nessuna circostanza LaCie potrà essere ritenuta responsabile del recupero o del ripristino di tali dati.

# <span id="page-21-0"></span>Operazioni iniziali

Scaricare l'installer di LaCie RAID Manager seguendo le istruzioni fornite dalla guida d'installazione rapida del dispositivo di archiviazione LaCie, o dalla registrazione online. L'installazione di LaCie RAID Manager include:

- Il driver per montare il dispositivo LaCie tramite Thunderbolt 2 e Thunderbolt 3.
- LaCie RAID Manager per gestire la memorizzazione

**Informazioni importanti in merito a LaCie RAID Manager e LaCie Desktop Manager**—Versioni precedenti di LaCie Desktop Manager possono entrare in conflitto con LaCie RAID Manager. Se si sta utilizzando LaCie Desktop Manager, andare a Assistenza LaCie per scaricare e installare l'ultima versione. Si consiglia di installare la nuova versione prima di iniziare la procedura riportata di seguito.  $\mathbf{a}^{\prime}$ 

# <span id="page-21-1"></span>**Scaricare e installare LaCie RAID Manager**

Dopo aver scaricato l'installer di LaCie RAID Manager:

- 1. Avviarlo dalla cartella Download del computer. In caso di difficoltà nel reperire l'installer sul computer, questo può essere [scaricato](https://www.lacie.com/support/software/lacie-raid-manager) qui.
- 2. Seguire le istruzioni visualizzate sullo schermo per completare l'installazione. È possibile che venga chiesto di riavviare il computer.

Consultare il manuale utente per il prodotto LaCie per le istruzioni su come connettere l'unità disco e i dettagli in merito ai formati dell'unità disco rigido.

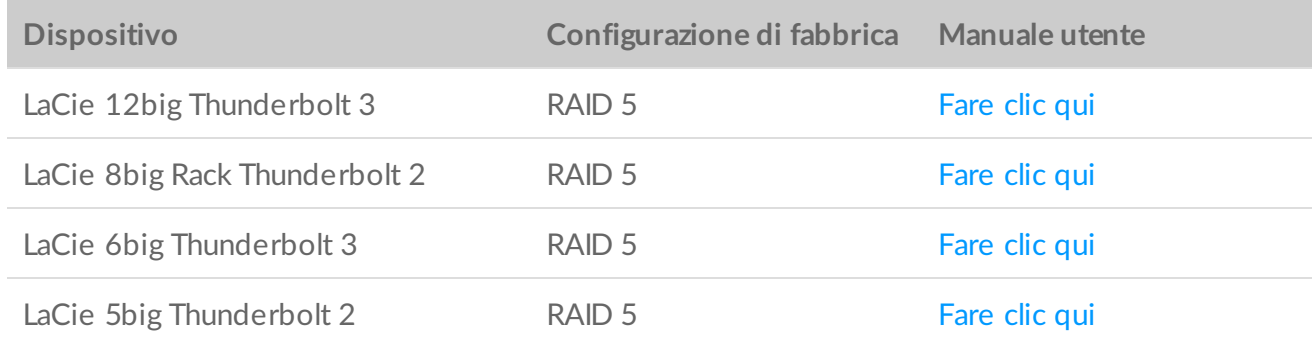

# <span id="page-21-2"></span>**macOS 10.13 High Sierra**

La Apple ha introdotto un nuovo meccanismo di sicurezza in macOS High Sierra 10.13 che richiede

l'approvazione dell'utente prima di caricare le estensioni del kernel di terze parti (kext). Quando si installa LaCie RAID Manager su un Mac che esegue macOS 10.13 (High Sierra), è possibile ricevere un messaggio di avviso 'Estensione di Sistema Bloccata':

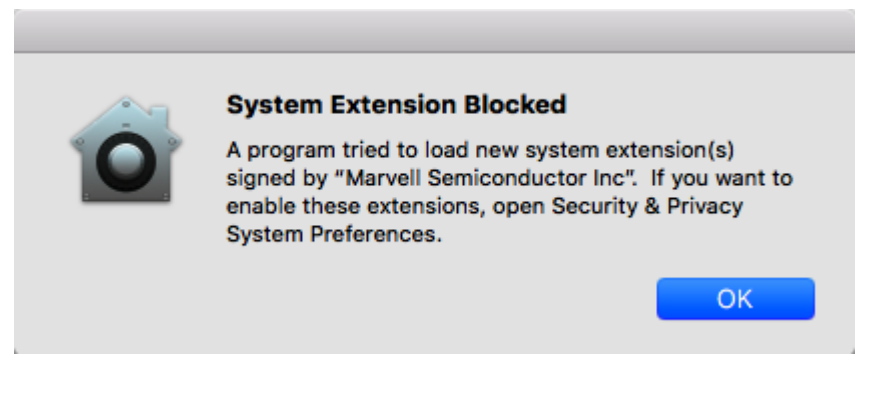

Nel messaggio di avviso macOS viene mostrato il nome dello sviluppatore che ha firmato il certificato kext.

#### <span id="page-22-0"></span>**Abilitare l'estensione del kernel**

Per abilitare l'estensione del kernel:

1. Quando compare il messaggio di avviso, fare clic su **OK**.

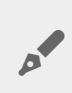

Una volta cliccato OK, l'utente avrà a disposizione 30 minuti per approvare il software.

- 2. Fare clic sull'icona Apple e scegliere **Preferenze di Sistema...**
- 3. Selezionare **Sicurezza & Privacy**.
- 4. Fare clic sul pulsante **Consenti** per il software bloccato.

Se il pulsante Consenti non <sup>è</sup> selezionabile, cliccare sull'icona del Lucchetto in fondo al riquadro e inserire la password di sistema.

5. Fare clic su **Riavvia** per riavviare subito il computer o su **OK** se si preferisce riavviare manualmente.

#### <span id="page-22-1"></span>**Risoluzione di problemi per dispositivi big.**

- Si consiglia di installare la versione più recente di LaCie RAID Manager (LRM v2.5.704.24245 o successiva).
- Verificare che l'estensione del kernel "Marvell Semiconductor Inc" sia selezionata su **Preferenze di Sistema>Sicurezza & Privacy**.
- Se l'estensione del kernel non è presente nell'elenco sotto Sicurezza e Privacy, reinstallare LRM

v2.5.704.24245 o successiva. Prima di riavviare il computer, accedere immediatamente a **Preferenze di Sistema>Sicurezza & Privacy** per abilitare l'estensione del kernel "Marvell Semiconductor Inc".

# <span id="page-23-0"></span>**Windows e Thunderbolt 3**

Il dispositivo di archiviazione LaCie Thunderbolt 3 è certificato per l'uso con PC Windows che dispongono di una porta Thunderbolt 3. Tuttavia, è possibile che si verifichino problemi di connettività tra il dispositivo di archiviazione e la porta Thunderbolt 3 su un PC Windows. Pertanto, prima di configurare il dispositivo di archiviazione LaCie Thunderbolt 3, visitare il sito web del produttore del PC per installare sul PC Windows le versioni più aggiornate di:

- BIOS
- Firmware Thunderbolt 3
- Driver Thunderbolt 3

Inoltre, assicurarsi che sul PC sia installata la versione più recente di Windows 10.

Per domande riguardanti il PC contattare il fabbricante. Per ulteriori informazioni è inoltre possibile consultare il sito qui indicato: <https://thunderbolttechnology.net/updates>

# <span id="page-23-1"></span>**Aggiornamento di firmware 5big and 8big Thunderbolt 2**

Se il dispositivo 5big o 8big Thunderbolt 2 non viene rilevato in LaCie RAID Manager (LRM) v2.5, significa che il firmware RAID non è aggiornato. Poiché il dispositivo non viene rilevato, l'aggiornamento del firmware non può essere eseguito da LaCie RAID Manager. Per risolvere il problema è possibile scaricare uno strumento di aggiornamento del firmware standalone.

Requisiti:

- Occorre essere un amministratore del computer per eseguire lo strumento di aggiornamento .
- Solo un dispositivo big può essere connesso al computer durante l'aggiornamento del firmware.
- LaCie RAID Manager v2.5 deve essere installato sul computer .

### <span id="page-23-2"></span>**Installazione aggiornamento firmware**

- 1. Accedere al computer come amministratore.
- 2. Verificare che LRM 2.5 sia installato.
- 3. Scaricare lo strumento di aggiornamento per il dispositivo ed estrarre i file di archivio:
	- [5big\\_RaidFw1058\\_updater](https://www.lacie.com/files/lacie-content/download/drivers/5big_RaidFw1058_Updater v1.2.zip) v1.2 per macOS
	- [8big\\_RaidFw1058\\_updater](https://www.lacie.com/files/lacie-content/download/drivers/8big_RaidFw1058_Updater v1.2.zip) v1.2 per macOS
- 4. Fare doppio clic sul file "Update\_firm.command".
- 5. Immettere la password da amministratore.

6. Osservare il progresso dell'aggiornamento del firmware:

```
● ● ● ● seagatelab — Update_firm.command — testcli · Update_firm.command — 80x...
Last login: Tue Nov 21 16:29:49 on ttys000
/Users/seagatelab/Desktop/8big_RaidFw1058_Updater\ v1.1/Update_firm.command ; ex
it;
Seagates-MacBook-Pro:~ seagatelab$ /Users/seagatelab/Desktop/8big_RaidFw1058_Upd
ater\ v1.1/Update_firm.command ; exit;
[Password:
bridge test cli version 1.0.0.10
bridge version 1.0.0.31
start to update fw : 8big_firmware_1058.bin
Percentage : 1
Percentage : 10
Percentage : 10
Percentage : 10
Percentage : 10
Percentage : 12
Percentage : 18
Percentage : 21
Percentage : 26
Percentage : 29
Percentage : 35
Percentage : 38
Percentage : 43
п
```
7. Un messaggio avvisa l'utente quando il procedimento è completato:

```
Percentage : 100
Percentage : 0
logout
Saving session...
...copying shared history...
...saving history...truncating history files...
\ldotscompleted.
```
#### [Process completed]

- 8. Chiudere lo strumento e avviare LaCie RAID Manager .
- 9. Osservare se il dispositivo ora è stato rilevato.
- 10. Per verificare la versione del firmware, selezionare la scheda Aggiornamenti in LaCie RAID Manager:

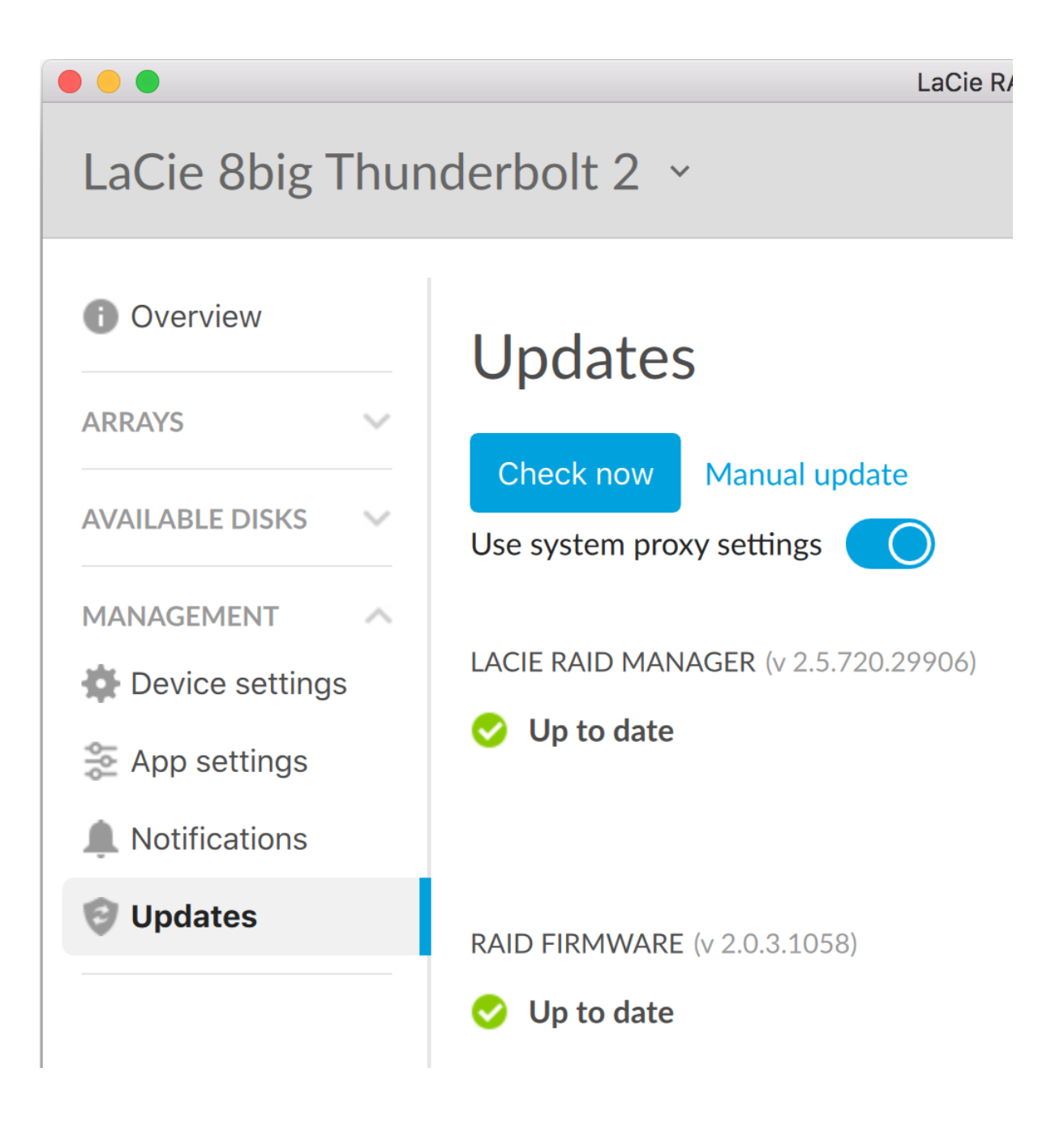

# <span id="page-26-0"></span>Accedere a LaCie RAID Manager

# <span id="page-26-1"></span>**Amministratori**

Gli utenti con privilegi di amministrazione sul computer possono lanciare LaCie RAID Manager senza dover effettuare l'accesso all'applicazione.

# <span id="page-26-2"></span>U<sub>tenti</sub>

LaCie RAID Manager richiede le credenziali di amministratore quando lanciata da un utente con privilegi standard sul computer. L'amministratore del computer deve lanciare l'applicazione per prepararla per l'utente.

# <span id="page-27-0"></span>Configurare ed eseguire la manutenzione degli array

L'interfaccia intuitiva di LaCie RAID Manager facilita la configurazione e manutenzione degli array e dei dischi per tutti i dispositivi LaCie multiunità.

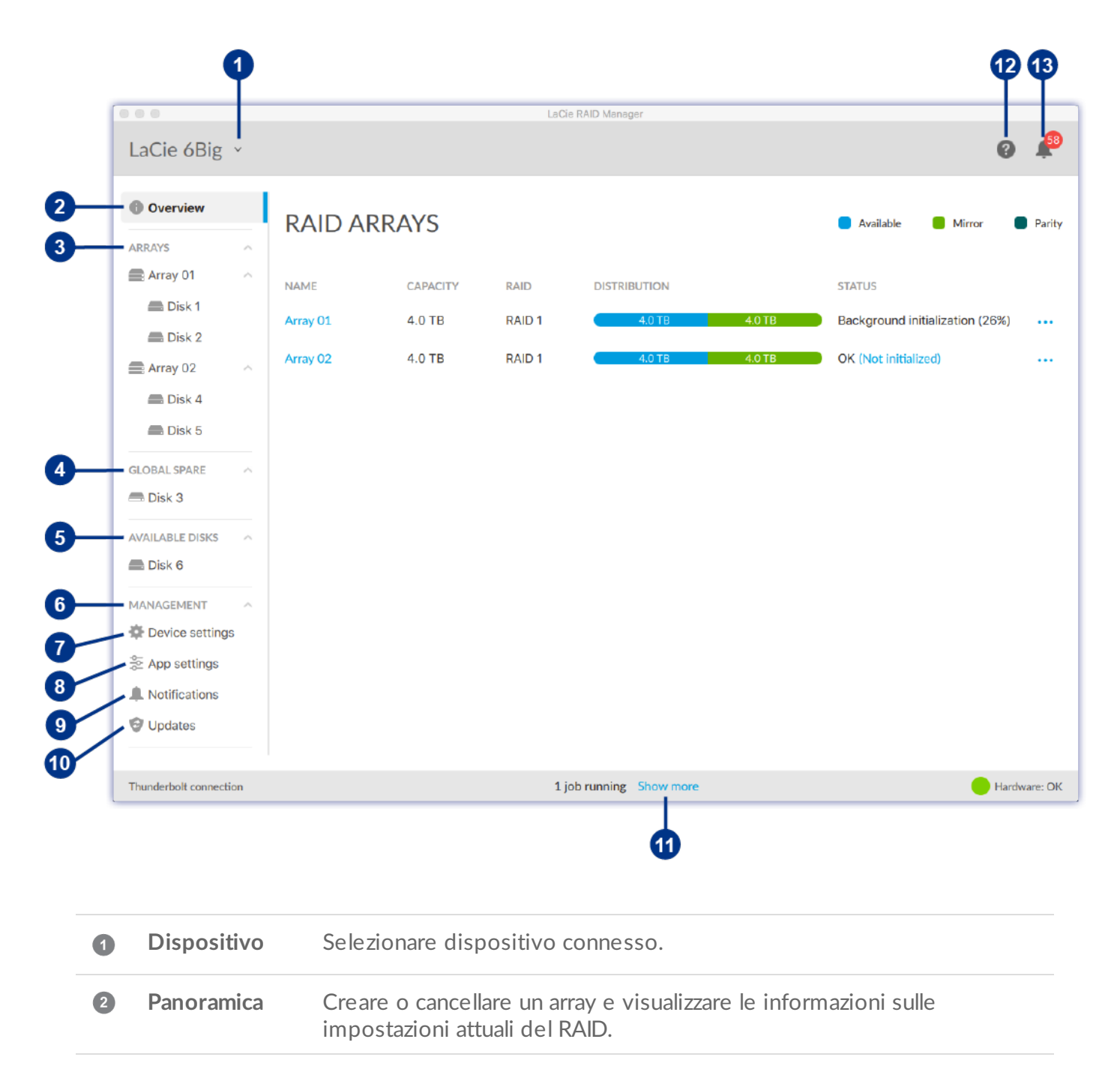

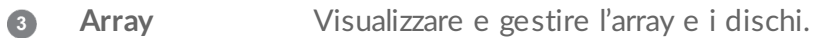

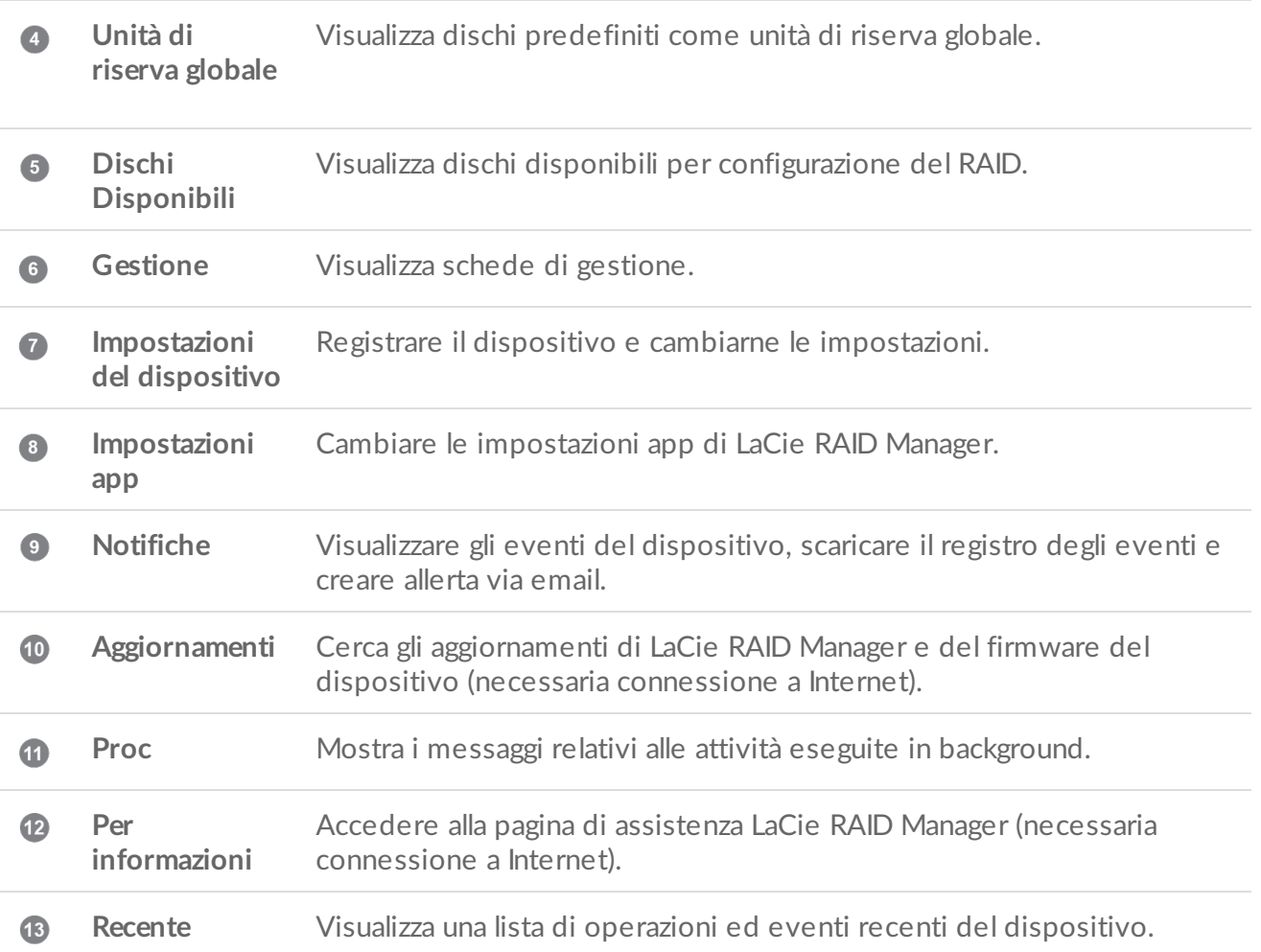

#### **LaCie RAID Manager per Dispositivi a 2 alloggiamenti**

Le caratteristiche e opzioni di LaCie RAID Manager sono significativamente diverse per i dispositivi con solo due unità disco. Questi prodotti includono:

- LaCie 2big Dock Thunderbolt 3
- LaCie Rugged RAID Pro

Per dettagli sull'uso di LaCie RAID Manager con i dispositivi a unità doppia, consultare LaCie RAID Manager per Dispositivi a 2 [alloggiamenti.](https://www.lacie.com/manuals/lrm/2-bay)

# <span id="page-28-0"></span>**Selezionare un'unità**

Se il computer è collegato a molteplici dispositivi compatibili, fare clic sulla freccia e scegliere il dispositivo che si desidera gestire.

Se il dispositivo non è presente nell'elenco, selezionare Rileva nuovi dispositivi per fare in modo che LaCie RAID Manager rilevi nuovi dispositivi connessi al computer.

# <span id="page-29-0"></span>**Visualizza array**

Quando un dispositivo compatibile con un array è connesso al computer, la scheda Panoramica fornisce un riassunto delle informazioni degli array.

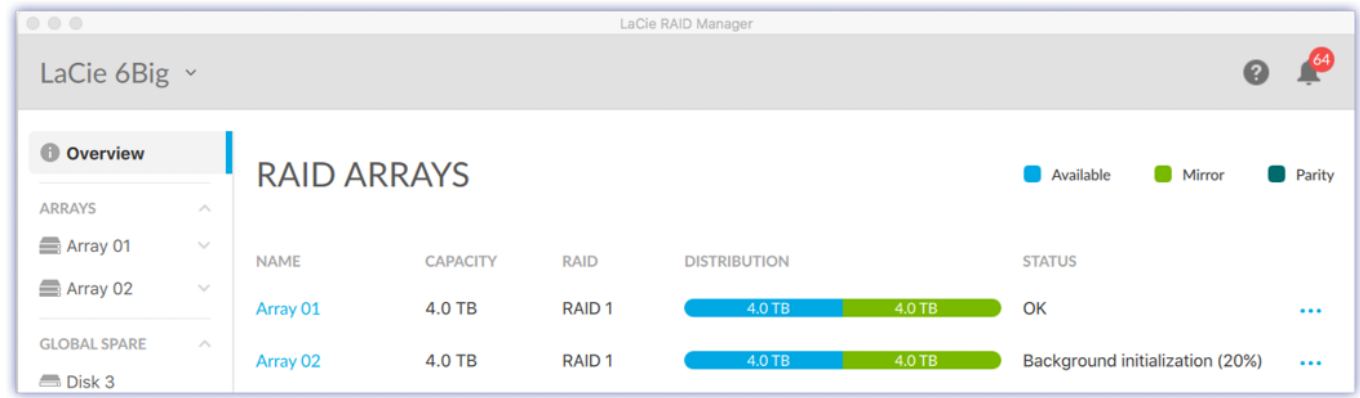

## <span id="page-29-1"></span>**Visualizzare i deBagli dell'array**

È possibile visualizzare i dettagli dell'array:

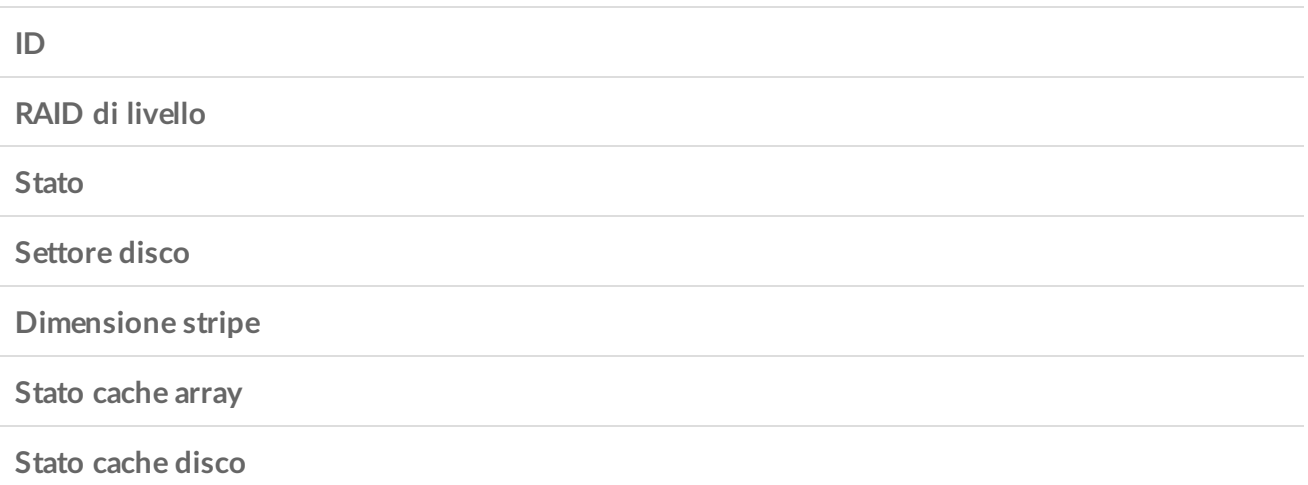

Utilizzare uno dei metodi di seguito per visualizzare i dettagli dell'array:

#### <span id="page-29-2"></span>**Dalla scheda Panoramica**

- 1. Fare clic sulla scheda Panoramica.
- 2. Fare clic sull'icona Altro ... accanto all'array.
- 3. Selezionare Info.

#### <span id="page-30-0"></span>**Dal menu Array**

- 1. Nella barra laterale aprire il menu Array.
- 2. Cliccare sull'array per evidenziarlo.
- 3. Cliccare su Dettagli array.

# <span id="page-30-1"></span>**Creare un array**

È possibile creare un array quando due o più dischi rigidi nel dispositivo sono presenti nel menu Dischi Disponibili nella barra laterale. Sono disponibili due opzioni per creare un array:

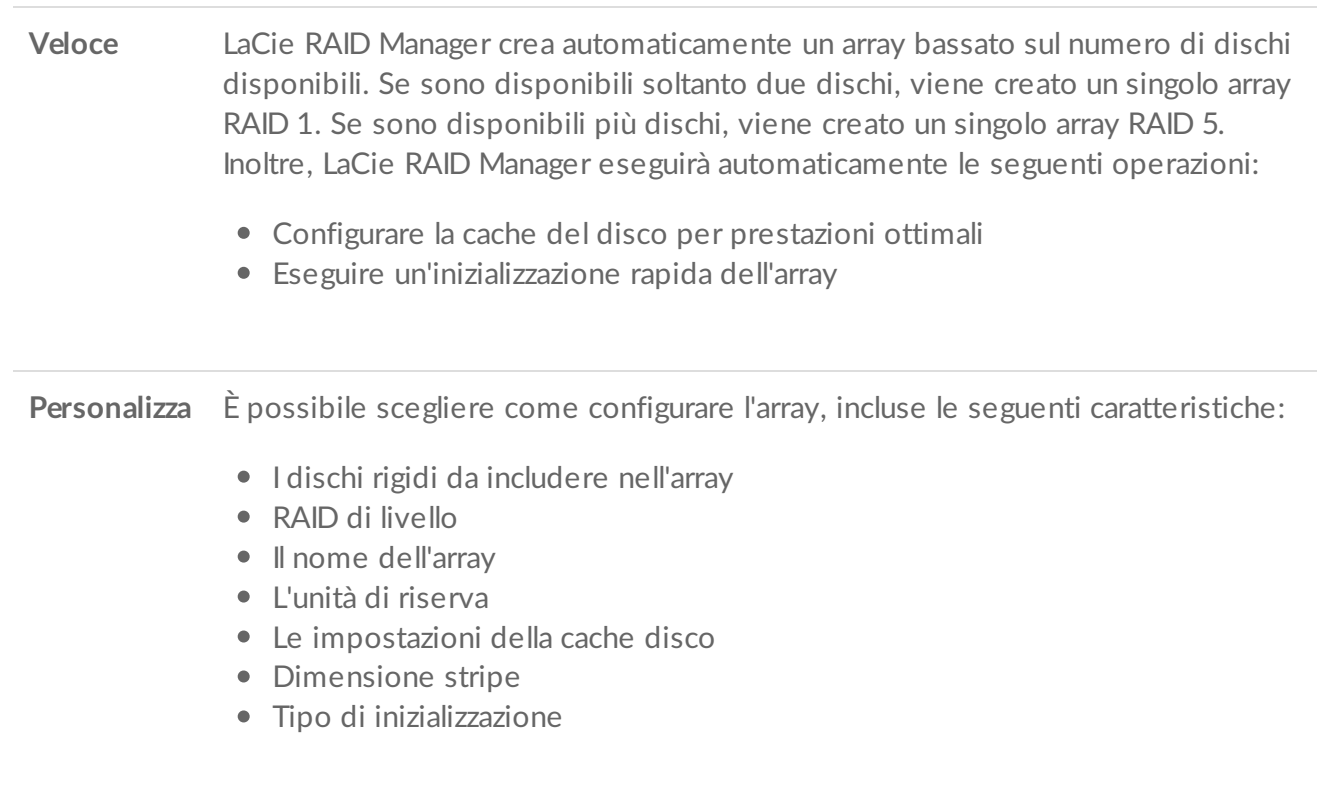

#### <span id="page-30-2"></span>**Creazione di un array rapido**

Per creare un array rapido:

- 1. Fare clic sulla scheda Panoramica.
- 2. Selezionare Crea un array.
- 3. Selezionare Rapido e cliccare sul pulsante Avanti.
- 4. Esaminare il riepilogo e cliccare su Fine.

Dopo aver creato un array, il sistema operativo richiede di inizializzarlo e formattarlo. Attenersi alle istruzioni per formattare l'array.

### <span id="page-31-0"></span>**Creazione di un array personalizzato**

Per creare un array personalizzato:

- 1. Fare clic sulla scheda Panoramica.
- 2. Selezionare Crea un array.
- 3. Selezionare Personalizzato e cliccare sul pulsante Avanti.

#### <span id="page-31-1"></span>**Scegliere il livello RAID**

- 1. Selezionare i dischi rigidi da includere nell'array.
- 2. Selezionare il livello RAID.
- 3. Fare clic sul pulsante Avanti.

#### <span id="page-31-2"></span>**Configurare un RAID**

- 1. Inserire un Nome array.
- 2. Scegliere un'impostazione di Formattazione Automatica. Se abilitato, LaCie RAID Manager formatterà automaticamente i dischi rigidi dopo la creazione dell'array utilizzando il formato con la prestazione più adatta al sistema operativo (NTFS per Windows o HFS+ per macOS).
- 3. Scegliere un'impostazione della Unità di riserva. Se abilitato, uno dei dischi sarà selezionato come unità di riserva per l'array. (Impostazione predefinita = non abilitato)
- 4. Scegliere un'impostazione della Cache disco. Quando la cache disco è abilitata le prestazioni sono ottimizzate, ma aumenta il rischi di perdita di dati in caso di interruzione dell'alimentazione o errori di sistema. Disabilitare la cache disco riduce il rischi di perdita di dati, ma le prestazioni potrebbero venire compromesse. (Impostazione predefinita = abilitato)
- 5. Selezionare una Dimensione stripe. Le dimensioni stripe maggiori sono spesso utilizzate nel caso in cui vengano copiati file multimediali di grandi dimensioni come ad esempio file video, file grafici di fascia alta e file audio. Le dimensioni stripe minori sono solitamente utilizzate per i file piccoli come file di testo, documenti e risorse web.
- 6. Scegliere un tipo di Inizializzazione:

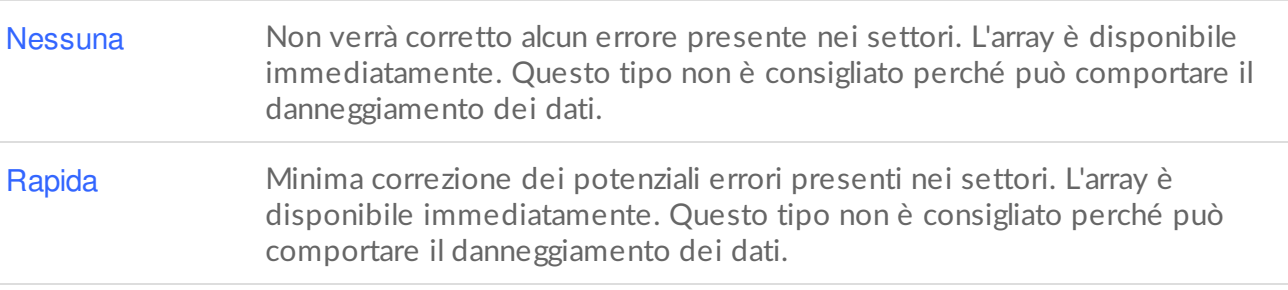

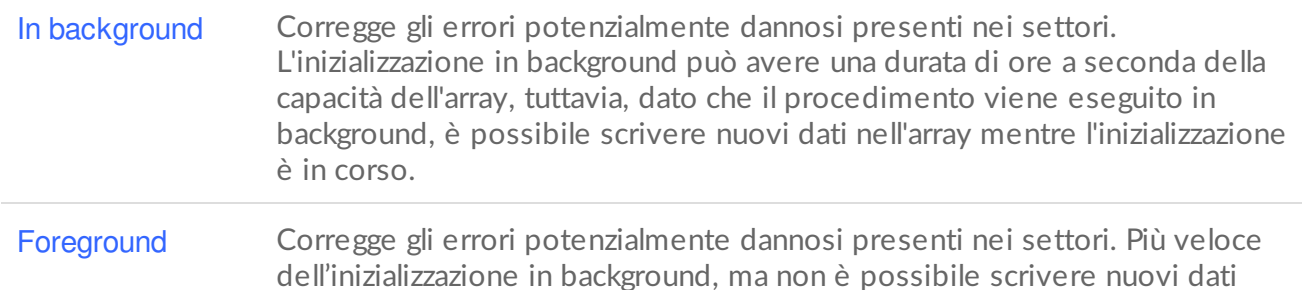

**Per avere una descrizione delle opzioni di array personalizzato, consultare**

nell'array mentre l'inizializzazione è in corso.

Unità di riserva **Cache** Dimensione stripe Tipo di inizializzazione

Dopo aver creato un array, il sistema operativo richiede di inizializzarlo e formattarlo. Seguire le istruzioni del sistema operativo per completare la formattazione.

**Nota per array multipli su LaCie 12big Thunderbolt 3**—Quando si creano più array, si consiglia di non utilizzare dischi consecutivi nel medesimo array. Le prestazioni di un array con dischi consecutivi potrebbero venire compromesse. Ad esempio, non creare un array con dischi 1, 2, 3 e 4. Creare invece un array con dischi 1, 3, 5 e 7. Per l'array successivo è possibile utilizzare i dischi 2, 4, 6, 8 e 10. Ī

# <span id="page-32-0"></span>**Eliminare un array**

Eliminando un array si eliminano anche tutti i suoi dati. Non è più possibile recuperare i dati dal dispositivo di memorizzazione LaCie una volta eliminato l'array.

**Attenzione**—Fare sempre il back up dei dati prima di eliminare un array.

Utilizzare uno dei metodi di seguito per eliminare un array:

Dalla scheda Panoramica

- 1. Fare clic sulla scheda Panoramica.
- 2. Fare clic sull'icona Altro ... accanto all'array.
- 3. Selezionare Elimina.
- 4. Al prompt, confermare l'eliminazione dell'array. Seguire eventuali istruzioni aggiuntive specifiche del dispositivo.

#### Dal menu Array

- 1. Nella barra laterale aprire il menu Array.
- 2. Cliccare sull'array per evidenziarlo.
- 3. Fare clic sul pulsante Gestisci.
- 4. Fare clic su Elimina.
- 5. Al prompt, confermare l'eliminazione dell'array. Seguire eventuali istruzioni aggiuntive specifiche del dispositivo.

Il processo di eliminazione può richiedere vari minuti. Non scollegare o spegnere il dispositivo mentre LaCie RAID Manager cancella l'array. Il pulsante Creare array sulla scheda Panoramica non sarà attivo fino a quando il processo di eliminazione sarà completo.  $\mathbf{p}^{\prime}$ 

L'eliminazione dell'array comporta la rimozione della formattazione dai dischi. Il sistema operativo richiederà all'utente di inizializzare i dischi disponibili. Si consiglia di cancellare o ignorare tali richieste. U

# <span id="page-33-0"></span>**Creazione di un'unità di riserva**

LaCie RAID Manager offre due opzioni per l'assegnazione di unità disco di riserva:

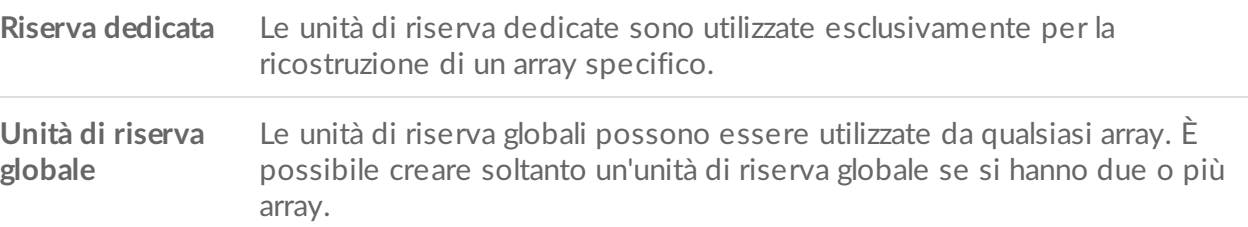

#### <span id="page-33-1"></span>**Creare un'unità di riserva dedicata**

Deve esserci almeno un'unità non assegnata a un array di modo da creare un'unità di riserva.

#### <span id="page-33-2"></span>**Nuovo array**

È possibile creare un'unità di riserva dedicata quando si crea un array personalizzato. Consultare Creare un array personalizzato.

#### <span id="page-33-3"></span>**Array esistente**

Utilizzare uno dei metodi di seguito per aggiungere un'unità di riserva dedicata a un array esistente:

#### <span id="page-33-4"></span>**Dalla scheda Panoramica**

- 1. Fare clic sulla scheda Panoramica.
- 2. Fare clic sull'icona Altro ...
- 3. Selezionare Aggiungi unità di riserva.
- 4. Selezionare il disco che si vuole aggiungere come unità di riserva. Fare clic su Aggiungi.

<span id="page-34-0"></span>**Dal menu Dischi Disponibili**

- 1. Nella barra laterale aprire il menu Dischi Disponibili.
- 2. Cliccare su un disco per evidenziarlo.
- 3. Selezionare Aggiungi unità di riserva.
- 4. Cliccare su Scegli e selezionare un array dal menu.
- 5. Fare clic su Applica.

#### <span id="page-34-1"></span>**Dal menu Array**

- 1. Nella barra laterale aprire il menu Array.
- 2. Cliccare sull'array per evidenziarlo.
- 3. Fare clic sul pulsante Gestisci.
- 4. Fare clic su Aggiungi unità di riserva
- 5. Selezionare il disco che si vuole aggiungere come unità di riserva. Fare clic su Aggiungi.

#### <span id="page-34-2"></span>**Creare un'unità di riserva globale**

È possibile creare soltanto un disco rigido di riserva globale se si hanno due o più array. Deve esserci almeno un'unità non assegnata a un array di modo da creare un'unità di riserva.

Per aggiungere un'unità di riserva globale:

- 1. Nella barra laterale aprire il menu Dischi Disponibili.
- 2. Cliccare su un disco per evidenziarlo.
- 3. Selezionare Aggiungi unità di riserva.
- 4. Cliccare su Scegli e selezionare Unità di riserva globale dal menu.
- 5. Fare clic su Applica.

# <span id="page-34-3"></span>**Rimuovi unità di riserva**

È possibile rimuovere un'unità di riserva dedicata o globale, rendendo il disco disponibile ad essere utilizzato in un array.

### <span id="page-34-4"></span>**Rimuovere un'unità di riserva dedicata**

Per rimuovere un'unità di riserva dedicata:

- 1. Nella barra laterale aprire il menu Array.
- 2. Fare clic sul simbolo Espansione Aper visualizzare i dischi nell'array.
- 3. Un disco di riserva dedicato è contrassegnato come (riserva). Fare clic sul disco di riserva per evidenziarlo.
- 4. Selezionare Rimuovi come riserva.
- 5. Fare clic su Applica.
- 6. Al prompt cliccare su Rimuovi.

# <span id="page-35-0"></span>**Rimuovere un'unità di riserva globale**

Per rimuovere un'unità di riserva globale:

- 1. Nella barra laterale aprire il menu Unità di riserva globale.
- 2. Cliccare su un disco per evidenziarlo.
- 3. Selezionare Rimuovi come riserva globale.
- 4. Fare clic su Applica.
- 5. Al prompt cliccare su Rimuovi.

# <span id="page-35-1"></span>**Aggiornamento del livello RAID**

È possibile aggiornare i livelli RAID per ottenere una maggior protezione e prestazioni migliori. Ad esempio è possibile aggiornare un array RAID 1 rendendolo un array RAID 5 se vi sono uno o più dischi disponibili nel chassis.

Per aggiornare il livello RAID di un array:

- 1. Fare clic sulla scheda Panoramica.
- 2. Fare clic sull'icona Altro ....
- 3. Selezionare Aggiorna.

#### <span id="page-35-2"></span>**Aggiornamento del livello RAID**

- 1. Selezionare uno o più dischi da utilizzare nell'array aggiornato.
- 2. Selezionare un livello RAID per l'array aggiornato.
- 3. Fare clic su Avanti.
- 4. Esaminare il riepilogo e cliccare su Fine.

Verrà avviata la procedura di aggiornamento. È possibile utilizzare l'array durante l'aggiornamento, ma le sue prestazioni risulteranno compromesse.

# <span id="page-35-3"></span>**Aggiunta di un disco disponibile a un array esistente**

È possibile aggiungere un disco disponibile a un array purché non sia in corso un'inizializzazione o un aggiornamento.

1. Nella barra laterale aprire il menu Dischi Disponibili.

- 2. Cliccare su un disco per evidenziarlo.
- 3. Selezionare Aggiungi all'array.
- 4. Cliccare su Scegli e selezionare un array dal menu.

1. Nella barra laterale aprire il menu Dischi Disponibili.

5. Fare clic su Applica.

È possibile utilizzare l'array durante l'aggiornamento, ma le sue prestazioni risulteranno compromesse.

# <span id="page-36-0"></span>**Inizializzare un array**

Quando si crea un array personalizzato è possibile scegliere tra quattro opzioni di inizializzazione: Nessuna, Rapida, In background e In foreground. Consultare Creare un array personalizzato.

È inoltre possibile inizializzare un array come attività di manutenzione. Per un array esistente è disponibile solamente un'inizializzazione in background.

**Attenzione**—Assicurarsi di eseguire il back up dei file prima di avviare l'inizializzazione di un array esistente. I file presenti sull'array datati prima dell'inizializzazione in background verranno cancellati. Tuttavia è possibile scrivere nuovi dati durante l'inizializzazione. U

#### <span id="page-36-1"></span>**EffeBuare o pianificare un'inizializzazione in background**

Utilizzare uno dei metodi di seguito per effettuare o pianificare un'inizializzazione in background:

#### <span id="page-36-2"></span>**Dalla scheda Panoramica**

- 1. Fare clic sulla scheda Panoramica.
- 2. Nella colonna Backup Status, cliccare su (Non inizializzato).
- 3. Al prompt, cliccare su Inizializza.

#### <span id="page-36-3"></span>**Dal menu Array**

- 1. Nella barra laterale aprire il menu Array.
- 2. Cliccare sull'array per evidenziarlo.
- 3. Cliccare sulla scheda Manutenzione e selezionare Inizializzazione in background.
- 4. Scegliere una delle seguenti procedure:
	- 1. Cliccare su Esegui per avviare l'inizializzazione in background immediatamente.
	- 2. Cliccare su Pianificazione per programmare un'inizializzazione pianificata. Selezionare una data e un'ora e fare clic su Crea.

# <span id="page-36-4"></span> $V$ erificare l'array utilizzando Verifica di coerenza.

La verifica di coerenza scansiona l'array ricercando errori nei settori che potrebbero comportare dati corrotti. Identifica e segnala i settori danneggiati ma non è in grado di correggerli, dal momento che la correzione potrebbe richiedere l'applicazione di modifiche ai dati e comportare una perdita limitata degli stessi.

Durante una verifica di coerenza i dati possono considerarsi al sicuro in quanto si tratta di una procedura non distruttiva. È possibile utilizzare l'array durante la verifica di coerenza, ma altre attività del disco potrebbero venire compromesse.

Per eseguire una scansione in grado di correggere i settori danneggiati, consultare Riparare l'array utilizzando Verifica di coerenza e correzione, di seguito.

**Info importanti**—È possibile effettuare una verifica di coerenza su un array con un'inizializzazione completa (in background o in foreground). Non è possibile eseguire una verifica di coerenza sugli array con inizializzazione rapida o senza inizializzazione. i

Non è impossibile effettuare una verifica di coerenza se:

- È in corso un aggiornamento del livello RAID.
- È in corso un'altra attività dell'unità disco.
- L'array risulta deteriorato, corrotto o solo parzialmente ottimizzato.

### <span id="page-37-0"></span>**EffeBuare o pianificare una verifica di coerenza**

Per avviare una verifica di coerenza:

- 1. Nella barra laterale aprire il menu Array.
- 2. Cliccare sull'array per evidenziarlo.
- 3. Cliccare sulla scheda Manutenzione e selezionare Verifica di coerenza.
- 4. Scegliere una delle seguenti procedure:
	- 1. Cliccare su Esegui per avviare l'operazione verifica di coerenza immediatamente.
	- 2. Cliccare su Pianificazione per programmare una verifica di coerenza pianificata. Selezionare una data e un'ora e fare clic su Crea.

# <span id="page-37-1"></span>**Riparare un array u-lizzando Verifica di coerenza e correzione**

La funzione Verifica di coerenza e correzione scansiona l'array ricercando errori nei settori e li corregge. Si tratta di un'operazione in genere sicura, anche se sussiste il rischio di perdita di alcuni o di tutti i dati in quanto la correzione degli errori nei settori richiede l'applicazione di modifiche all'array.

È possibile effettuare una verifica di coerenza su un array con un'inizializzazione completa (in background o foreground). Non è possibile eseguire una verifica di coerenza sugli array senza inizializzarli o soltanto con inizializzazione rapida.

Non è impossibile effettuare una verifica di coerenza se:

- È in corso un aggiornamento del livello RAID.
- È in corso un'altra attività dell'unità disco.

of

L'array risulta deteriorato, corrotto o solo parzialmente ottimizzato.

#### <span id="page-38-0"></span>**EffeBuare o pianificare una verifica di coerenza e correzione**

Per avviare una verifica di coerenza e correzione:

- 1. Nella barra laterale aprire il menu Array.
- 2. Cliccare sull'array per evidenziarlo.
- 3. Cliccare sulla scheda Manutenzione e selezionare Verifica di coerenza e correzione-
- 4. Scegliere una delle seguenti procedure:
	- 1. Cliccare su Esegui per avviare l'operazione verifica di coerenza e correzione immediatamente.
	- 2. Cliccare su Pianificazione per programmare una verifica di coerenza e correzione pianificata. Selezionare una data e un'ora e fare clic su Crea.

# <span id="page-38-1"></span>**Visualizzare i deBagli del disco**

È possibile visualizzare i dettagli del disco:

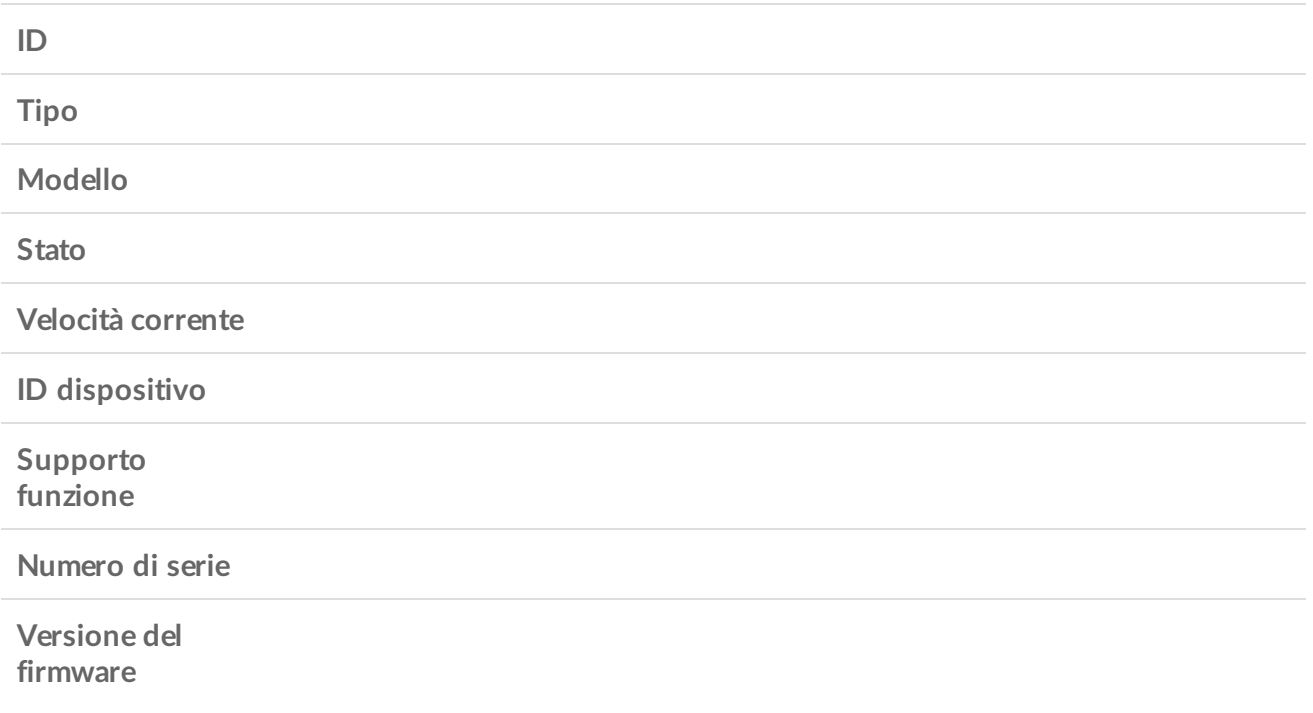

Per visualizzare i dettagli del disco:

#### <span id="page-39-0"></span>**Dal menu Array**

- 1. Nella barra laterale aprire il menu Array.
- 2. Fare clic sul simbolo Espansione accanto a un array per visualizzare i dischi.
- 3. Cliccare su un disco per evidenziarlo.
- 4. Cliccare su Dettagli.

#### <span id="page-39-1"></span>**Dal menu Unità di riserva globale o Dischi Disponibili**

- 1. Nella barra laterale aprire l'Unità di riserva globale sul menu Dischi Disponibili.
- 2. Cliccare su un disco per evidenziarlo.
- 3. Cliccare su Dettagli.

# <span id="page-39-2"></span>**Verificare i singoli dischi di un array**

È possibile controllare lo stato generale delle unità in un array.

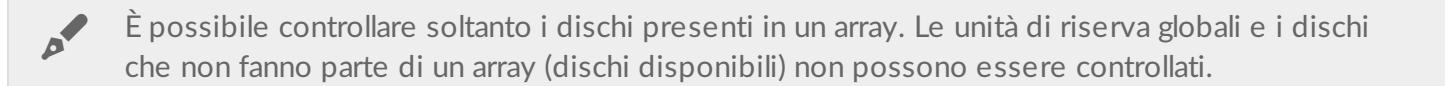

Per verificare un disco di un array:

- 1. Nella barra laterale aprire il menu Array.
- 2. Fare clic sull'icona Espansione Aper visualizzare i dischi nell'array.
- 3. Cliccare su un disco per evidenziarlo.
- 4. Cliccare su Controllo disco.

# <span id="page-39-3"></span>**Controllare le impostazioni della cache**

È possibile abilitare/disabilitare le impostazioni della cache array e cache disco dalla scheda Panoramica.

Per modificare le impostazioni della cache:

- 1. Fare clic sulla scheda Panoramica.
- 2. Fare clic sull'icona Altro ... accanto all'array.
- 3. Fare clic sul comando Cache Array o sul comando Cache Disco.

# <span id="page-40-0"></span>Gestione dispositivo e app

# <span id="page-40-1"></span>**Impostazioni dispositivo**

Fare clic sulla scheda Impostazioni dispositivo nella barra laterale per visualizzare i dettagli e le impostazioni circa il dispositivo attualmente selezionato.

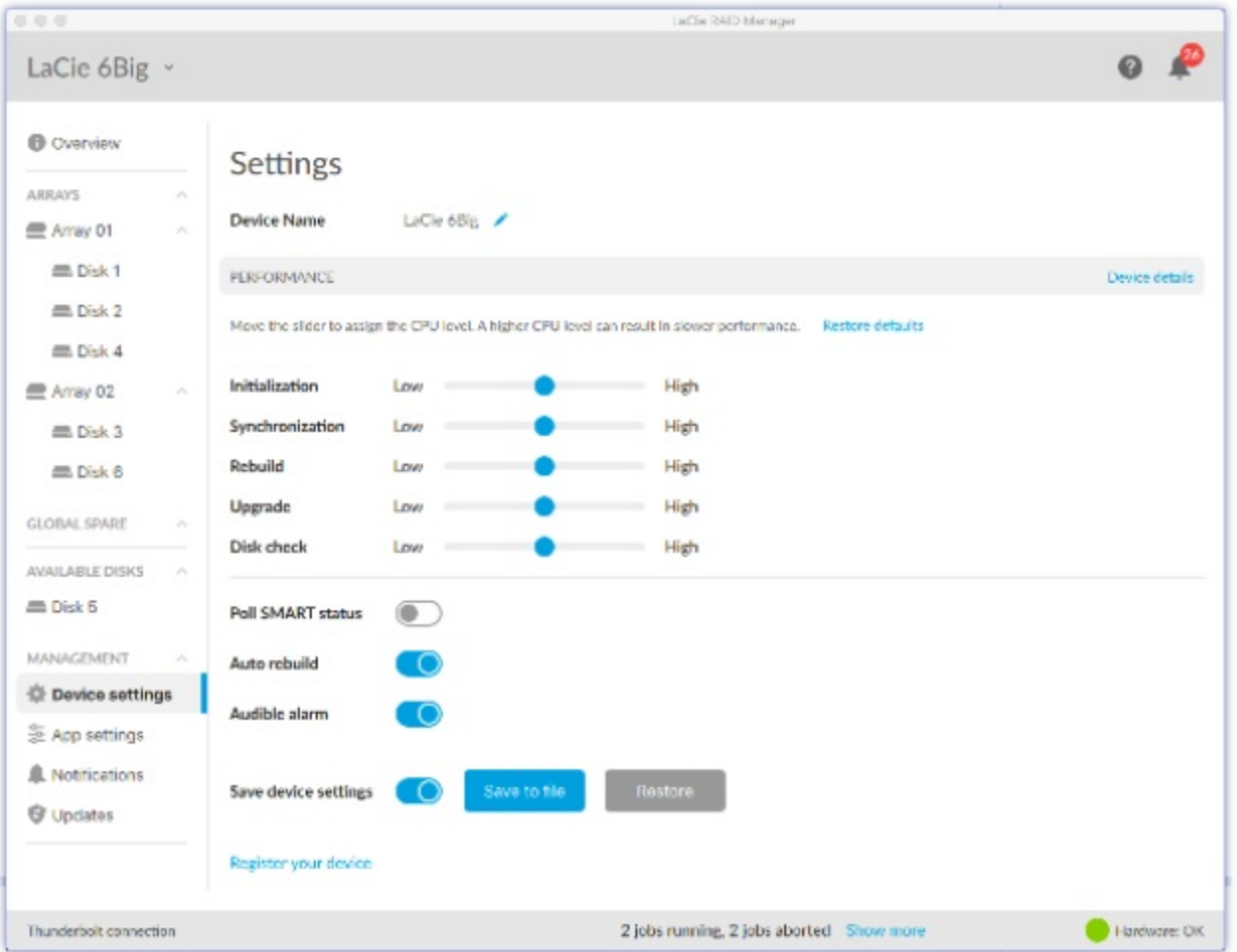

#### <span id="page-40-2"></span>**Cambiare nome del dispositivo**

Consente di cambiare il nome del dispositivo:

- 1. Fare clic sull'icona Modifica accanto al nome del dispositivo.
- 2. Inserire un nuovo nome nella voce da modificare (fino a un massimo di 19 caratteri).
- 3. Premere Invio.

## <span id="page-41-0"></span>**Vedere** *i* dettagli del dispositivo

Selezionare Dettagli del dispositivo per visualizzare informazioni circa il proprio hardware.

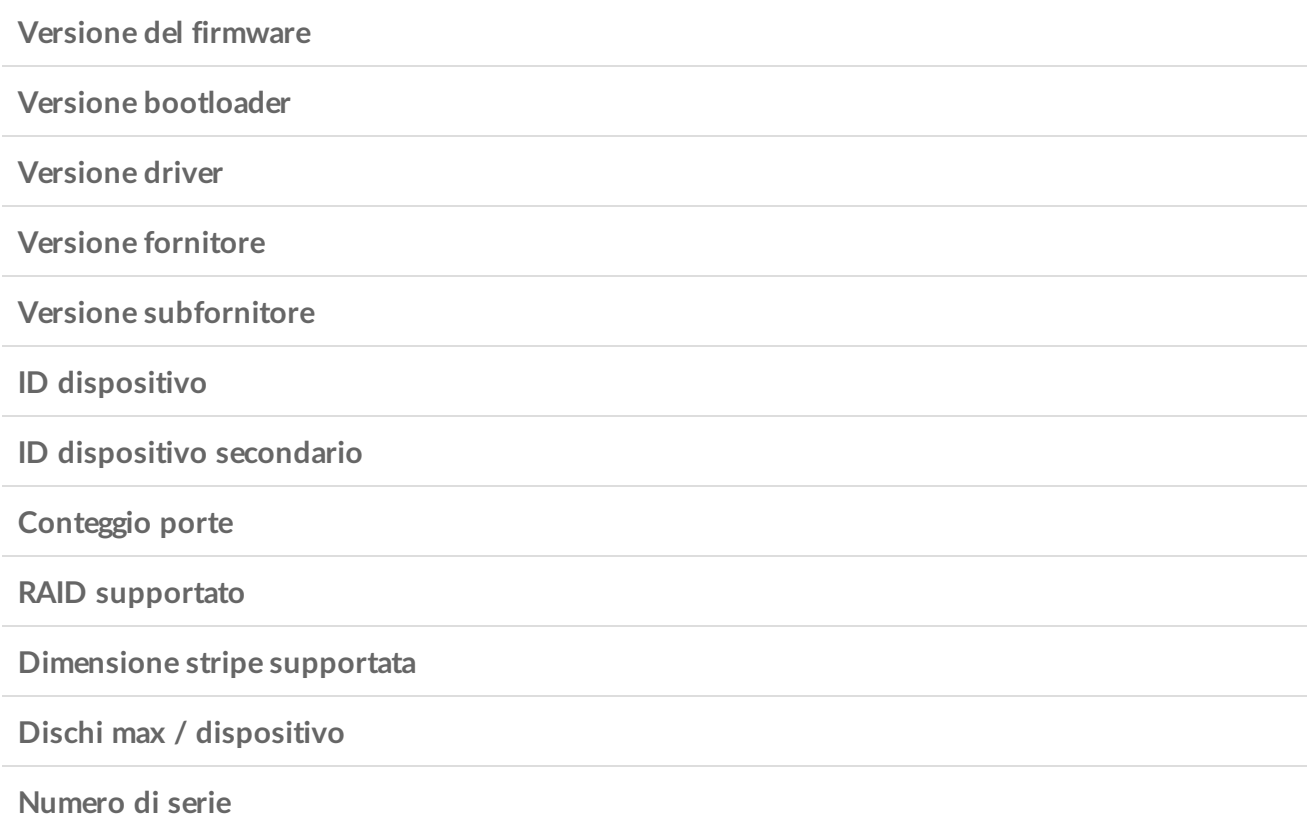

#### <span id="page-41-1"></span>**Assegna priorità di elaborazione**

Per impostazione predefinita, il processore RAID dei propri dispositivi attribuisce a tutte le azioni la medesima priorità. È possibile cambiare le priorità per specifiche attività – ad esempio, è possibile attribuire all'inizializzazione una priorità bassa mentre si sta lavorando durante il giorno, e un'elevata priorità durante la notte.

Utilizzare i cursori scorrevoli per apportare le modifiche necessarie.

Portando più cursori scorrevoli su Alta vengono compromesse le prestazioni di tutti gli array associati al dispositivo LaCie.

## <span id="page-41-2"></span>**Cambiare l'impostazione del polling dello stato SMART**

SMART (Self-Monitoring, Analysis and Reporting Technology) è un sistema di monitoraggio hardware che segnala vari indicatori di affidabilità dell'unità. Quando il polling dello stato SMART è abilitato, LaCie RAID Manager raccoglie e segnala informazioni per ciascuna unità disco rigido nel chassis, incluso il numero di modello, la capacità e lo stato SMART generale. Lo stato SMART deve essere utilizzato solo a scopo

informativo nella diagnosi delle unità disco.

Abilitando lo stato SMART le prestazioni possono venire compromesse.

Quando l'opzione è attiva, è possibile visualizzare le informazioni su SMART su ciascun array:

- 1. Nella barra laterale aprire il menu Array.
- 2. Cliccare sull'array per evidenziarlo.
- 3. Nella colonna SMART, fare clic su Dettagli.

#### <span id="page-42-0"></span>**Modifica impostazioni Ricostruzione automatica**

Quando si seleziona Ricostruzione automatica, il dispositivo ricostruisce automaticamente un array deteriorato, non appena è disponibile un'unità disco. La ricostruzione non può iniziare se non vi è alcuna unità disco di riserva dedicata o globale.

#### <span id="page-42-1"></span>**Modifica impostazioni Allarme sonoro**

Quando si seleziona Allarme sonoro il dispositivo emette avvisi sonori quando viene rilevato un evento critico (ad esempio un guasto dell'unità disco o temperature elevate). Consultare il manuale utente del dispositivo per visualizzare l'elenco delle condizioni d'allarme sonoro.

È possibile accedere alle impostazioni Allarme sonoro anche utilizzando il Selezionatore dispositivo in cima alla pagina:

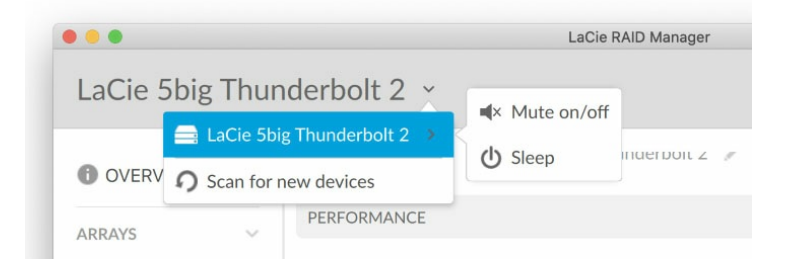

LaCie 5big Thunderbolt 2—È necessario utilizzare il Selezionatore dispositivo per modificare le impostazioni Allarme sonoro.

#### <span id="page-42-2"></span>**Salva le impostazioni del dispositivo**

È possibile salvare una copia della configurazione delle impostazioni del dispositivo sul computer o su un dispositivo di memorizzazione. In caso di riavvio del dispositivo è possibile ripristinare le impostazioni del dispositivo dal file salvato.

Per salvare le impostazioni del dispositivo:

- 1. Verificare che Salva le impostazioni del dispositivo sia selezionato. Fare clic su Salva su file.
- 2. Specificare un nome e una posizione per il file di configurazione di LaCie.
- 3. Fare clic su Salva.

Per ripristinare le impostazioni del dispositivo:

- 1. Verificare che Salva le impostazioni del dispositivo sia selezionato. Fare clic su RIPRISTINA.
- 2. Passare alla posizione del file di configurazione di LaCie salvato e selezionarlo.
- 3. Fare clic su Apri.

## <span id="page-43-0"></span>**Registra** il dispositivo

Selezionare Registra il dispositivo per accedere alla pagina Registrazione Prodotti LaCie. È necessario disporre di una connessione a Internet.

# <span id="page-43-1"></span>**Impostazioni app**

Selezionare la scheda *Impostazioni app nella barra laterale per modificare le impostazioni di LaCie RAID* Manager.

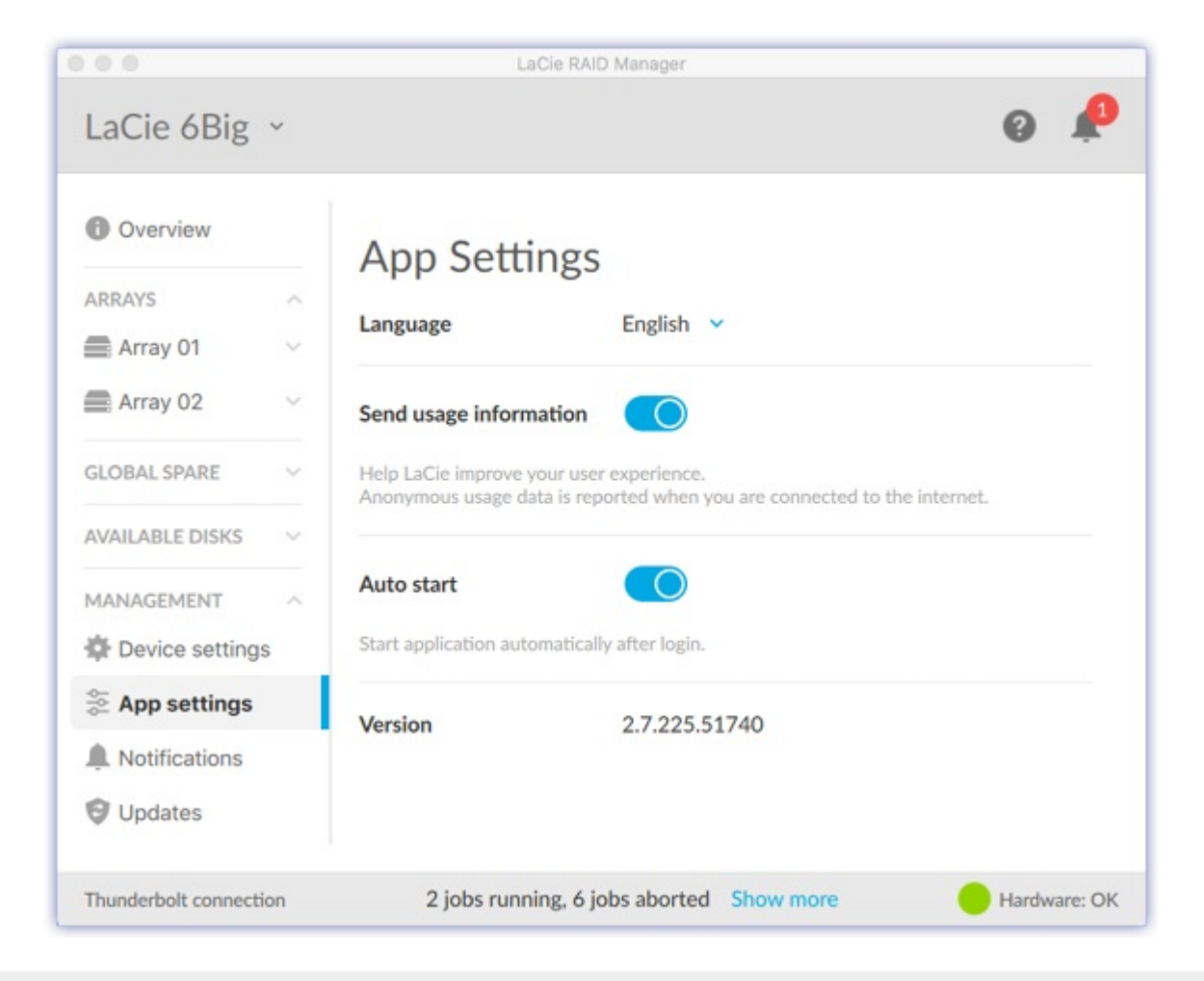

### <span id="page-44-0"></span>**Cambiare la lingua impostata**

Utilizzare l'elenco a discesa Lingua per selezionare l'impostazione della lingua.

### <span id="page-44-1"></span>**Invia informazioni sull'uso**

Quando è selezionato Invia invia informazioni sull'uso, LaCie RAID Manager può inviare dati di utilizzo anonimi che aiutano LaCie a migliorare la tua esperienza.

#### <span id="page-44-2"></span>**Modificare le impostazioni avvio automatico**

LaCie RAID Manager si avvia automaticamente all'effettuare l'accesso al computer, quando è abilitata l'impostazione Avvio automatico (impostazioni automatiche). Se l'impostazione non è abilitata, è necessario avviare LaCie RAID Manager manualmente.

#### <span id="page-44-3"></span>**Visualizza versione app**

La versione installata di LaCie RAID Manager compare nell'elenco sulla pagina dell'app.

# <span id="page-44-4"></span>**Notifiche**

Selezionare la scheda Notifiche nella barra laterale per visualizzare gli eventi del dispositivo, scaricare il registro degli eventi e creare allerte via email.

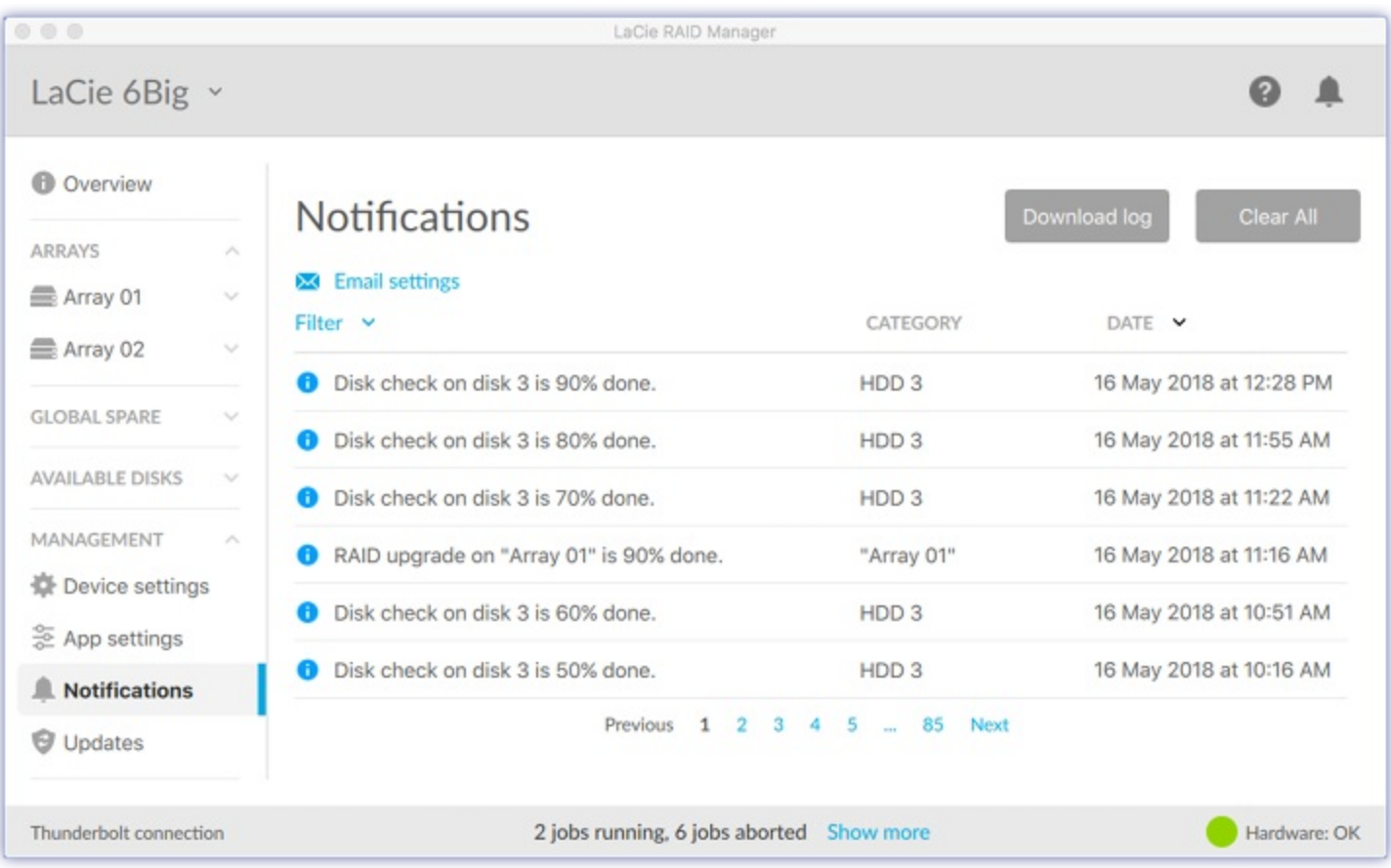

## <span id="page-45-0"></span>**Scaricare il registro**

Selezionare Scaricare il registro per salvare un file che registra gli eventi del dispositivo sul computer.

## <span id="page-45-1"></span>**Cancellare** le **notifiche**

Selezionare Cancellare tutto per cancellare la lista delle notifiche.

## <span id="page-45-2"></span>**Cambiare impostazioni e-mail**

LaCie RAID Manager può inviare aggiornamenti e-mail in relazione allo stato e alle condizioni del proprio dispositivo. I computer devono avere accesso a internet e LaCie RAID Manager deve essere aperto per inviare notifiche e-mail.

Per modificare le impostazioni e-mail:

- 1. Selezionare Impostazioni e-mail.
- 2. Inserire il proprio indirizzo e-mail.
- 3. Selezionare i contenuti per cui si desidera ricevere una notifica.
- 4. Fare clic su Salva.

#### <span id="page-46-0"></span>**Server personalizzato**

Per impostazione predefinita, le e-mail vengono inviate dal server LaCie. È comunque possibile configurare le notifiche e-mail affinché vengano instradate attraverso un server personalizzato. È richiesta una comprensione di base dei server e dei servizi di rete.

- 1. Selezionare Impostazioni e-mail.
- 2. Fare clic sull'elenco a discesa Server mail e selezionare Personalizzato.
- 3. Compilare tutti i campi.
- 4. Fare clic su Salva.

# <span id="page-46-1"></span>Aggiornamenti

Fare clic sulla scheda Aggiornamenti nella barra laterale per visualizzare le versioni installate di:

- Firmware di sistema
- **•** Firmware RAID
- LaCie RAID Manager

### <span id="page-46-2"></span>**Ricercare aggiornamenti**

Per fare in modo che LaCie RAID Manager verifichi la disponibilità di aggiornamenti, cliccare su Controlla ora. Il computer in uso deve avere accesso a Internet per verificare la disponibilità di aggiornamenti.

### <span id="page-46-3"></span>**Aggiornamenti manuali**

Se è stato scaricato un aggiornamento di software o firmware ed è stato salvato sull'unità disco, è possibile avviare un aggiornamento manuale dal file salvato.

Per avviare un aggiornamento manuale:

- 1. Fare clic su Aggiornamento manuale.
- 2. Passare al file di aggiornamento e selezionarlo.
- 3. Fare clic su Apri.

#### <span id="page-46-4"></span>**Usare le impostazioni proxy di sistema**

LaCie RAID Manager verifica la disponibilità di aggiornamenti utilizzando la connessione internet del PC o del Mac. Se il computer utilizza un server proxy per connettersi a internet, accertarsi di aver abilitato Usare le impostazioni proxy di sistema.

# <span id="page-46-5"></span>Notifiche recenti

Cliccare sull'icona a campana nella barra dell'header per visualizzare una lista di eventi recenti.

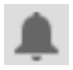

Selezionare Visualizzare tutte le notifiche per accedere alla pagina delle Notifiche.

# <span id="page-48-0"></span>Domande frequenti

# <span id="page-48-1"></span>**Inizializzazione RAID e altre operazioni**

Posso scollegare il computer durante la [sincronizzazione](#page-48-3) o l'inizializzazione RAID?

<span id="page-48-3"></span>Sì. Quando il computer si scollega dal dispositivo LaCie la sincronizzazione e l'inizializzazione continuano senza interruzioni. Analogamente, il proprio sistema LaCie può essere impostato in modalità di risparmio energetico o spento durante la sincronizzazione e l'inizializzazione. A condizione che nello chassis ci siano le stesse unità disco, l'operazione continua anche quando il dispositivo viene spento.

L'inizializzazione è in corso da diversi giorni. [L'inizializzazione](#page-48-4) si è bloccata?

<span id="page-48-4"></span>In caso di elevate capacità di memorizzazione, l'inizializzazione può richiedere diversi giorni e, in alcuni casi, anche più di una settimana. Ciò vale in modo particolare per le inizializzazioni in background. È possibile controllare le impostazioni del dispositivo in LaCie RAID Manager per verificare se l'elaborazione dell'inizializzazione è stata impostata su Bassa. Riducendo l'elaborazione assegnata all'inizializzazione questa viene rallentata, ma di contro aumentano le prestazioni. Per velocizzare l'inizializzazione, portare il cursore scorrevole su Alta. In questo caso, le prestazioni del dispositivo potrebbero venire compromesse.

#### Posso eseguire più di un'operazione alla volta, per esempio, eseguire una verifica disco mentre è in corso [un'inizializzazione?](#page-48-5)

<span id="page-48-5"></span>Si può eseguire soltanto un'operazione alla volta. È possibile eseguire un'inizializzazione e quindi una verifica del disco, ma non contemporaneamente. Lo stesso vale per una controllo di coerenza e per un aggiornamento dell'array.

# <span id="page-48-2"></span>**Thunderbolt 2 e PC Windows**

È necessario un driver speciale per i dispositivi [Thunderbolt?](#page-48-6)

<span id="page-48-6"></span>È necessario disporre del driver e firmware Thunderbolt 2 più recente per poter utilizzare LaCie 5big Thunderbolt 2 e LaCie 8big Thunderbolt 2 con un PC Windows. LaCie RAID Manager installa un driver per Thunderbolt, ma non ci è possibile aggiornare il firmware del computer.

# <span id="page-49-0"></span>**LaCie 6big Thunderbolt 3 / 12big Thunderbolt 3 e connessioni USB**

In LaCie RAID Manager sono visibili tutti gli array. Perché non riesco a [visualizzarli](#page-49-2) sul computer?

<span id="page-49-2"></span>Mentre LaCie RAID Manager vede tutti gli array associati al dispositivo, le connessioni USB a LaCie 6big/LaCie 12big consentono un solo array sul computer. Se i sistemi LaCie 6big/LaCie 12big vengono collegati via USB creare un singolo array da tutte le unità disco. Per usare più array collegare il sistema LaCie 6big/LaCie 12big via Thunderbolt 3.

## <span id="page-49-1"></span>**LaCie 12big Thunderbolt 3 u-lizzando dischi consecutivi**

Posso creare più array su LaCie 12big Thunderbolt 3 utilizzando dischi [consecutivi?](#page-49-3)

<span id="page-49-3"></span>Quando si creano più array, non utilizzare dischi consecutivi nello stesso array. Le prestazioni di un array con dischi consecutivi potrebbero venire compromesse. Ad esempio, non creare un array con dischi 1, 2, 3 e 4. Creare invece un array con dischi 1, 3, 5 e 7. Per l'array successivo è possibile utilizzare i dischi 2, 4, 6, 8 e 10. Questa raccomandazione è limitata a LaCie 12big Thunderbolt 3 e non deve essere utilizzata con altri prodotti compatibili con LaCie RAID Manager.